## **Dell SE2219H/SE2219HX**

Navodila za uporabo

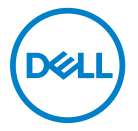

**Model monitorja: SE2219H/SE2219HX Regulativni model: SE2219Hf**

## Opombe, pozor in opozorila

- **OPOMBA: OPOMBA označuje pomembne informacije, ki vam pomagajo bolje izkoristiti svoj računalnik.**
- **POZOR: POZOR označuje morebitno poškodbo strojne opreme ali izgubo podatkov, če ne sledite navodilom.**
- **OPOZORILO: OPOZORILO označuje potencialne poškodbe lastnine, telesne poškodbe ali smrt.**

**© 2018 ~ 2020 Dell Inc. ali njegove podružnice. Vse pravice pridržane.** Dell, EMC in druge blagovne znamke so blagovne znamke podjetja Dell Inc. ali njenih podružnic. Druge blagovne znamke so lahko blagovne znamke njihovih lastnikov.

 $2020 - 12$ 

Rev. A03

# **Vsebina**

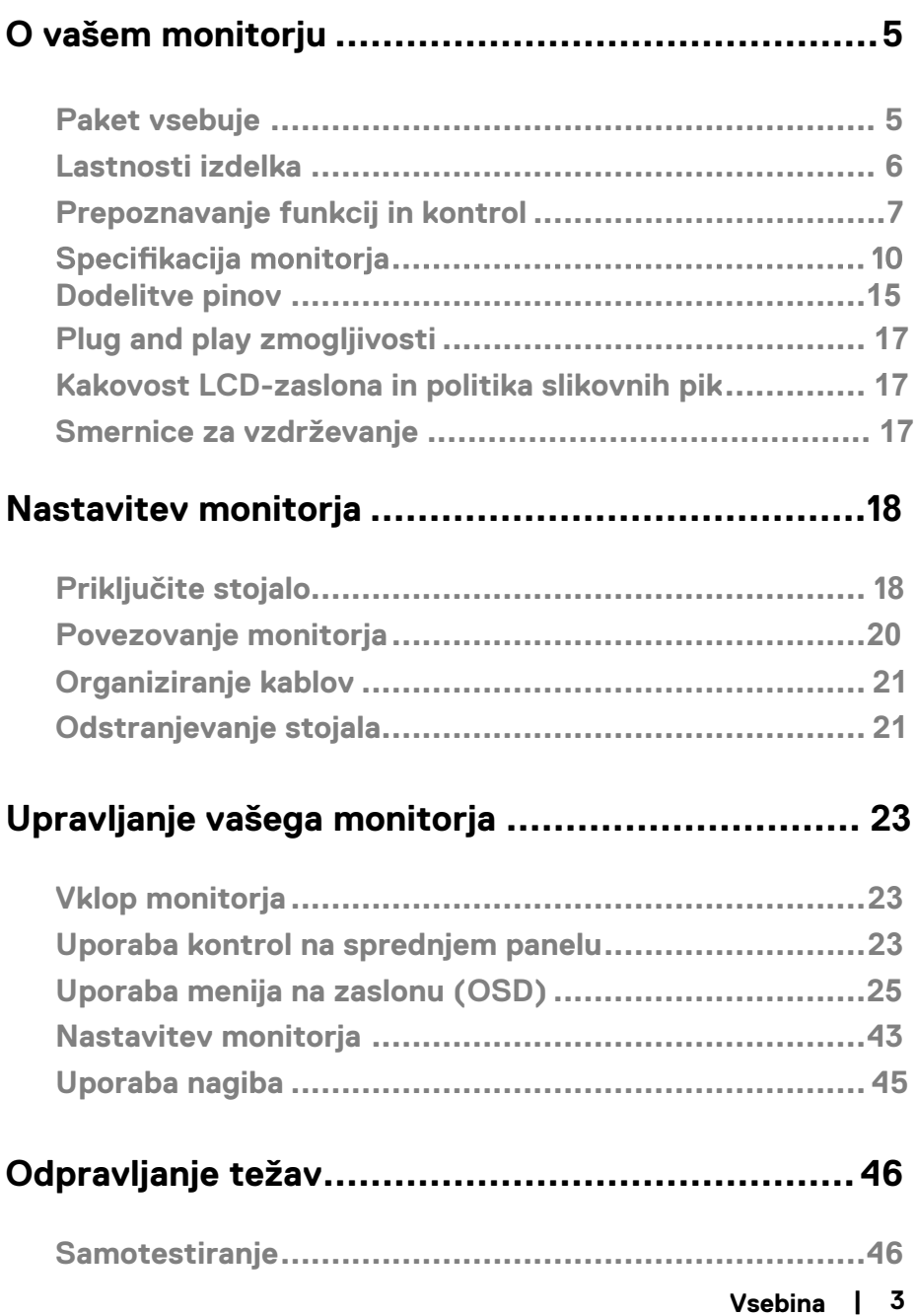

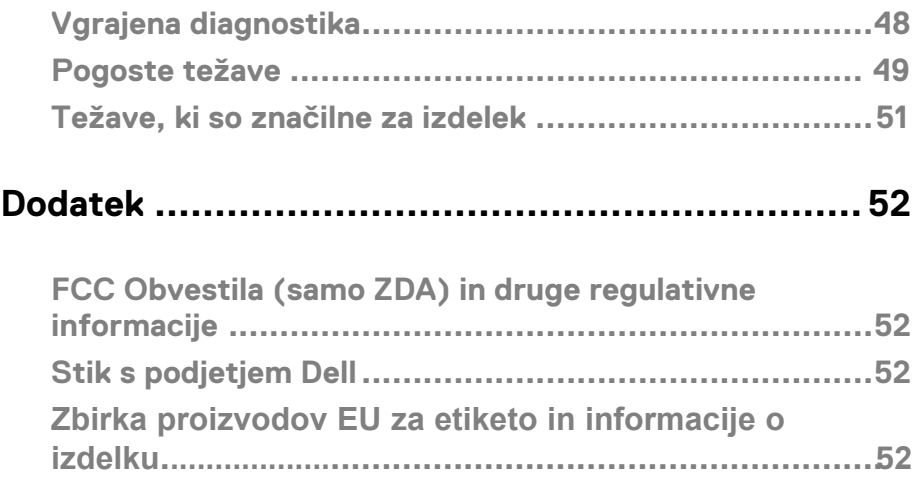

## <span id="page-4-1"></span><span id="page-4-0"></span>**Paket vsebuje**

Vaš monitor je odpremljen s komponentami, ki so prikazane v tabeli. Prepričajte se, da ste prejeli vse komponente in si oglejte [Kontakt Dell](#page-51-3), če karkoli manjka.

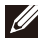

**OPOMBA: Nekateri predmeti so morda neobvezni in se ne smejo pošiljati z vašim monitorjem. Določene funkcije v nekaterih državah morda niso na voljo.**

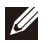

**OPOMBA: Za namestitev s katerimkoli drugim stojalom, si oglejte dokumentacijo, ki je priložena s stojalom.**

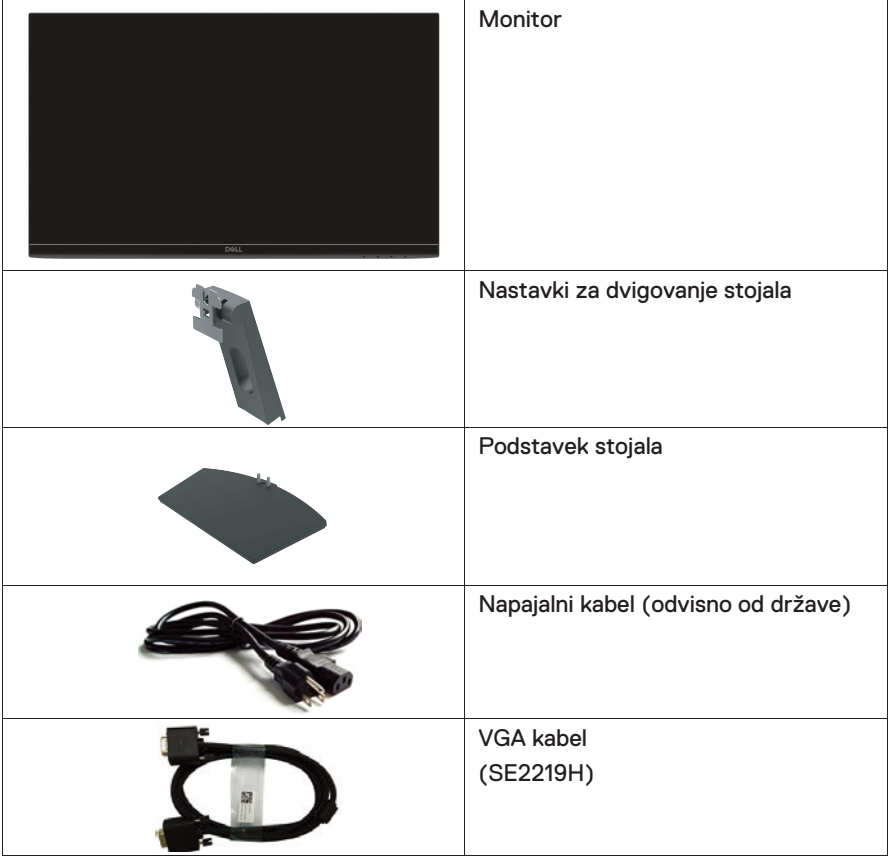

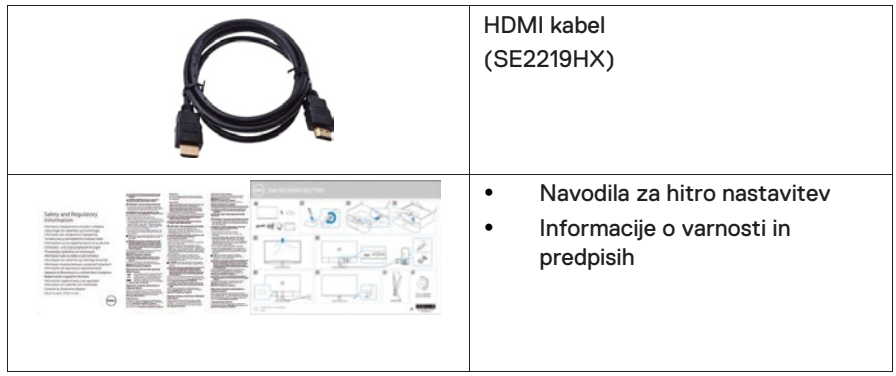

### <span id="page-5-0"></span>**Lastnosti izdelka**

Raven zaslon Dell SE2219H/SE2219HX im aktivno (TFT), Zaslon s tekočimi kristali (LCD), antistatične lastnosti in LED osvetlitev. Lastnosti monitorja vsebujejo:

- SE2219H/SE2219HX: 54.61 cm (21.5 palčno) diagonalno vidno površino zaslona (diagonalno merjeno). Ločljivost 1920 x 1080 s podporo celozaslonskim način podpore za nižje ločljivosti.
- Široki koti gledanja 178 stopinj v navpični in vodoravni smeri.
- Visoko dinamično kontrastno razmerje (8.000.000: 1).
- HDMI povezljivost omogoča preprosto in enostavno povezavo s starejšimi in novimi sistemi.
- Plug and play je možen, če ga podpira vaš računalnik
- Prilagoditve na zaslonu (OSD) so preproste nastavitve in optimizacije zaslona.
- ≤ 0,3 W v stanju pripravljenosti
- Optimizirano udobje oči z zaslonom brez utripanja.
- Možni dolgoročni učinki, če lahko emisija modre svetlobe iz monitorja povzroči poškodbe oči, vključno z utrujenostjo oči ali digitalnim sevanjem oči. Funkcija ComfortView je zasnovana tako, da zmanjša količino modre svetlobe, ki jo oddaja monitor, da izboljša udobje oči.
- Reža za varnostno zaklepanje.
- Steklo brez arzena in plošča brez živega srebra.
- Zmanjšanje BFR/PVC (plošče tiskanega vezja znotraj vašega monitorja so izdelane z laminati brez BFR/PVC).
- V skladu z RoHS.

## <span id="page-6-0"></span>**Prepoznavanje funkcij in kontrol Pogled od spredaj**

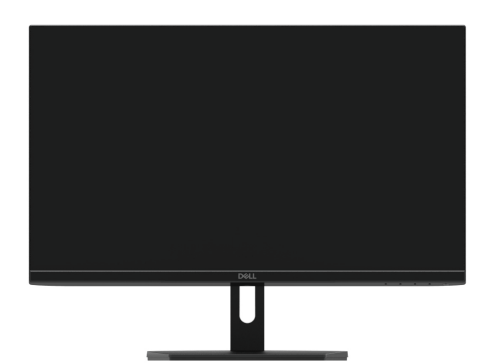

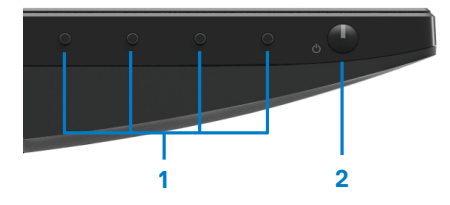

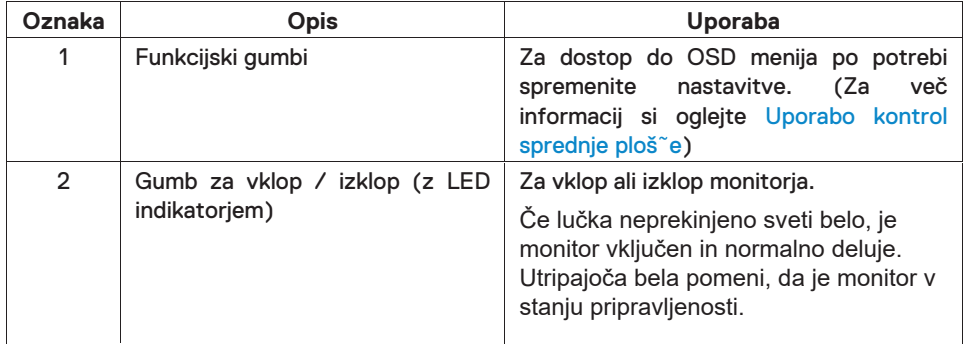

## **Pogled od zadaj**

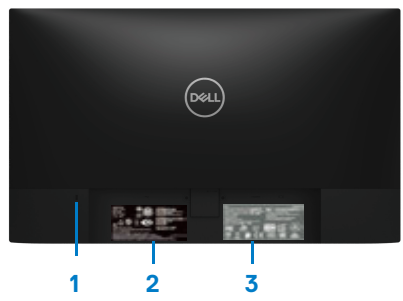

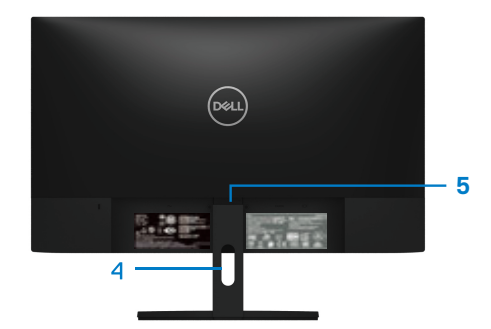

Brez stojala za monitor S stojalom za monitor

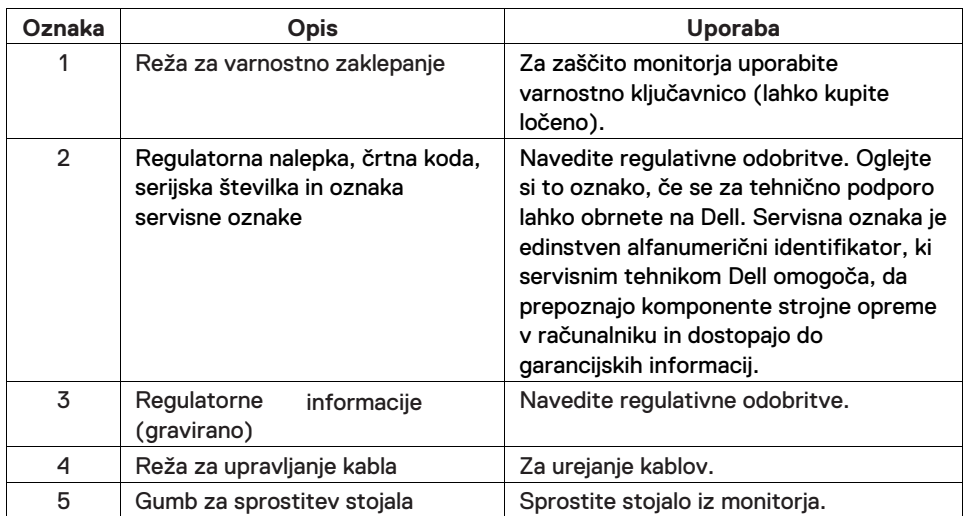

## **Pogled s strani**

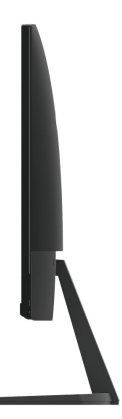

#### **Pogled od spodaj, brez stojala za monitor**

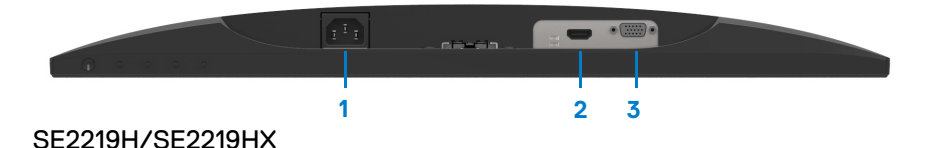

**Oznaka Opis Uporaba** 1 Vrata za napajanje Priklju~ite napajalni kabel monitorja. 2 HDMI vrata Za povezavo vašega ra~unalnika z uporabo HDMI kabla. 3 VGA vrata Za povezavo vašega ra˜unalnika z uporabo VGA kabla.

## Specifikacija monitorja

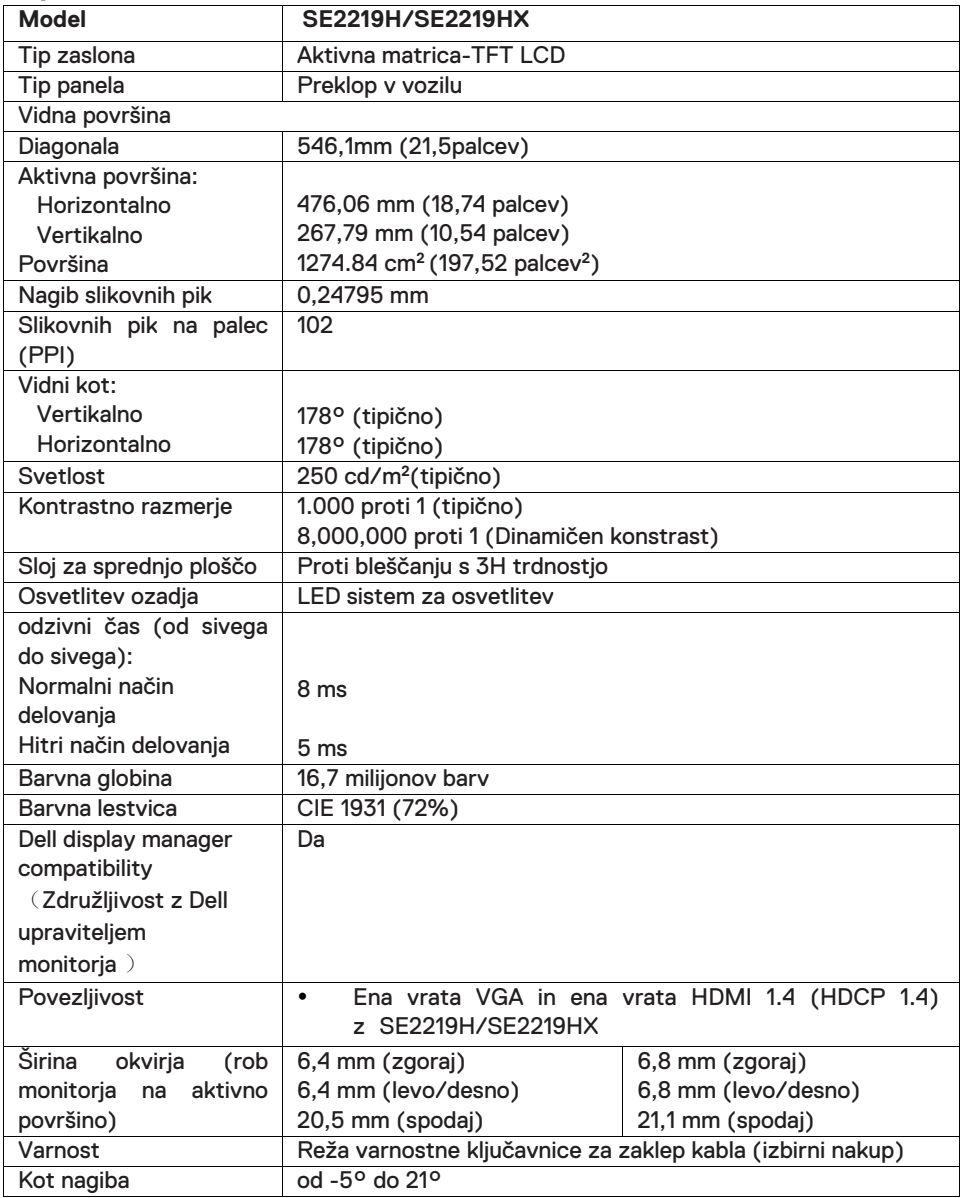

## **Specifikacije ločljivosti**

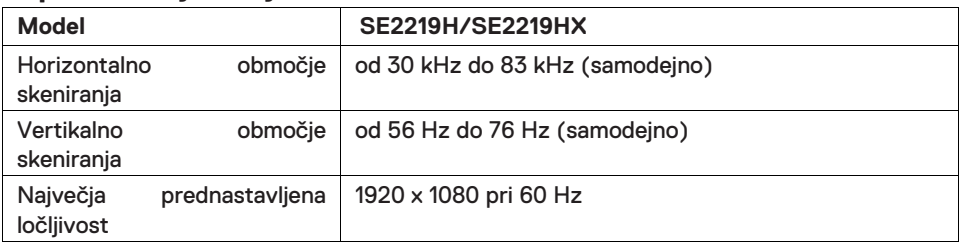

## **Prednastavljeni načini zaslona**

#### **SE2219H/SE2219HX**

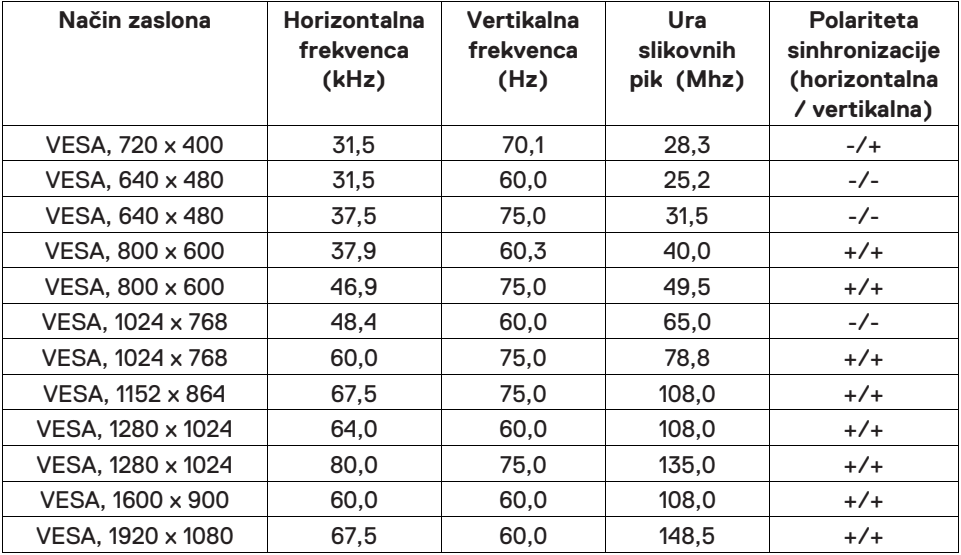

## **Električne specifikacije**

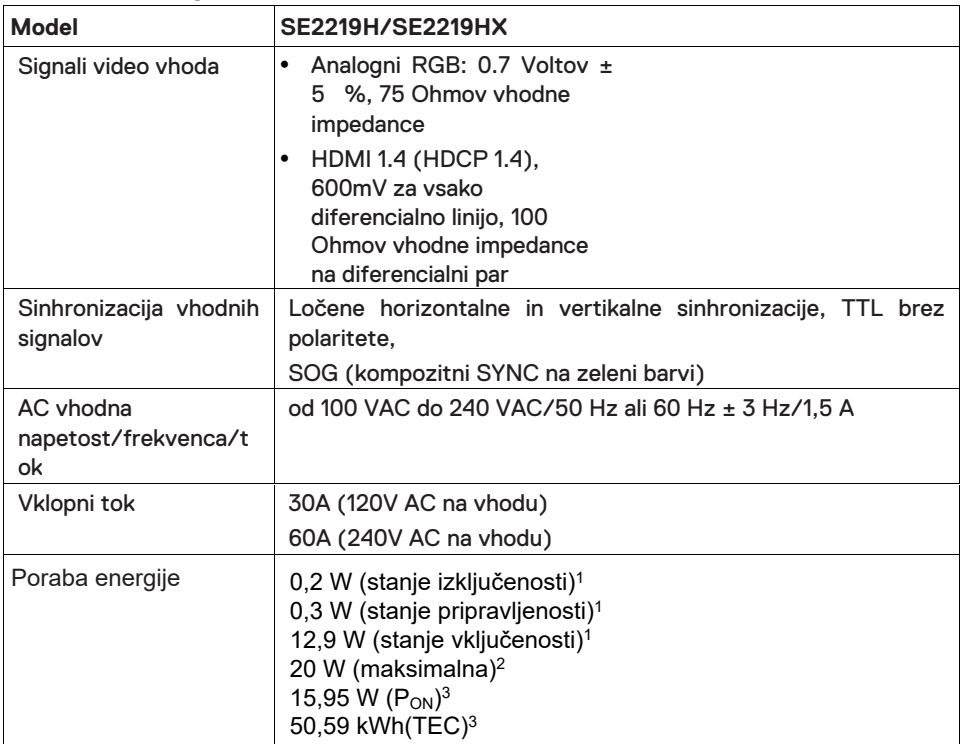

1 Kot je opredeljeno v EU 2019/2021 in EU 2019/2013.

2 Maksimalna nastavitev svetlosti in kontrasta.

 $^3$  P<sub>ON</sub>: Poraba električne energije v stanju vključenosti, izmerjena ob upoštevanju referenčne testne metode Energy Star.

TEC: Skupna poraba električne energije v kWh, izmerjena ob upoštevanju referenčne testne metode Energy Star

Ta dokument je zgolj informativen in ponazarja vrednosti, dosežene v preskusnem okolju. Vrednosti vašega izdelka so lahko drugačne, kar je odvisno od programske opreme, komponent in zunanje opreme, ki ste jo naročili, in ne prevzemamo nikakršne obveznosti, da bomo takšne informacije posodabljali. Tudi stranka se ne sme zanašati na te informacije pri odločanju o električnih odstopanjih ipd. Za natančnost in dokončnost teh podatkov ni bila izdana nobena garancija, tako izrecna kot implicitna.

## **Fizične karakteristike**

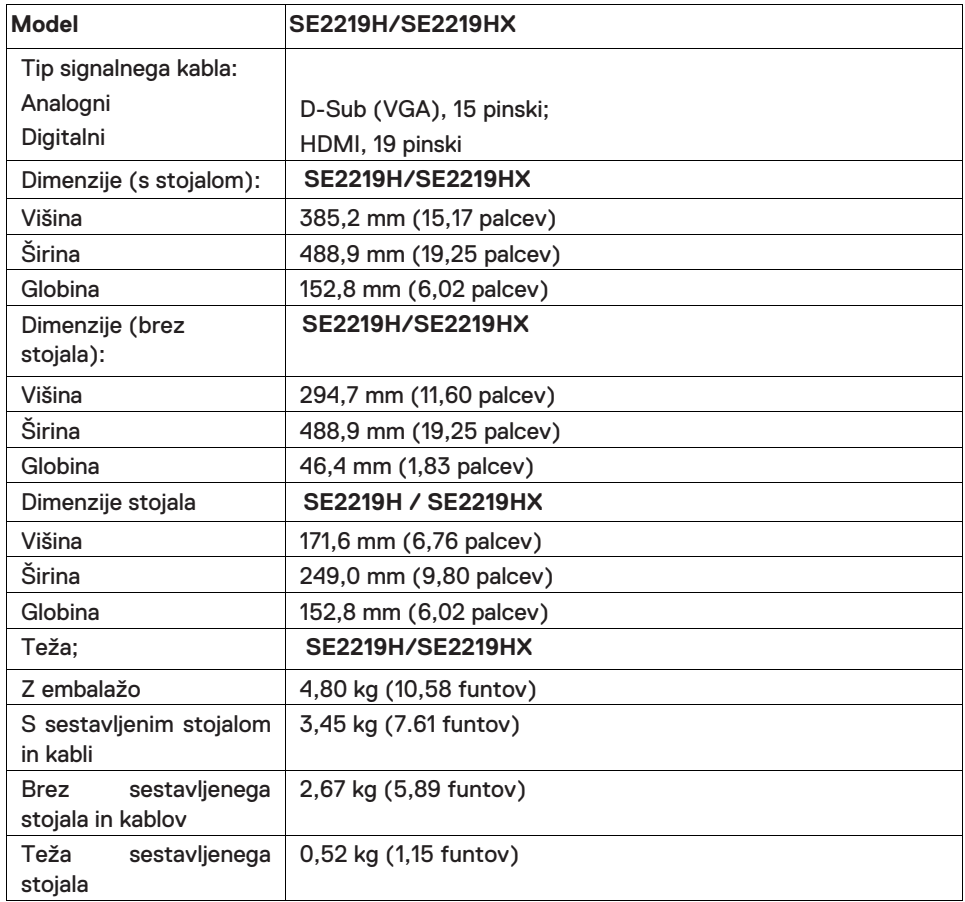

## <span id="page-13-0"></span>**Okoljske karakteristike**

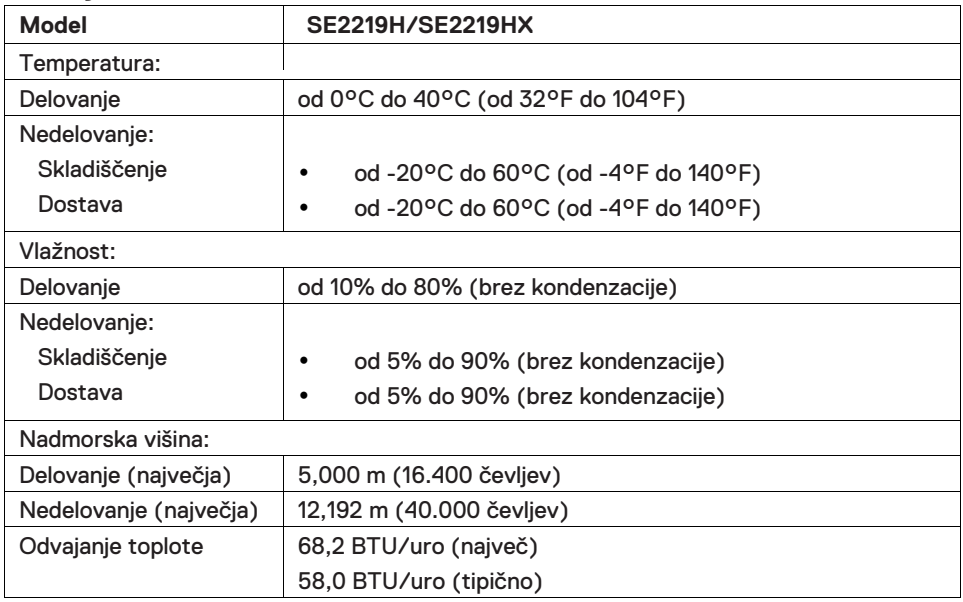

## **Dodelitve pinov**

D-Sub 15-pinski priključek

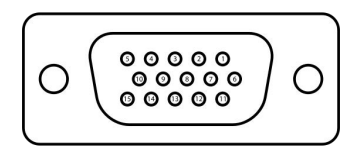

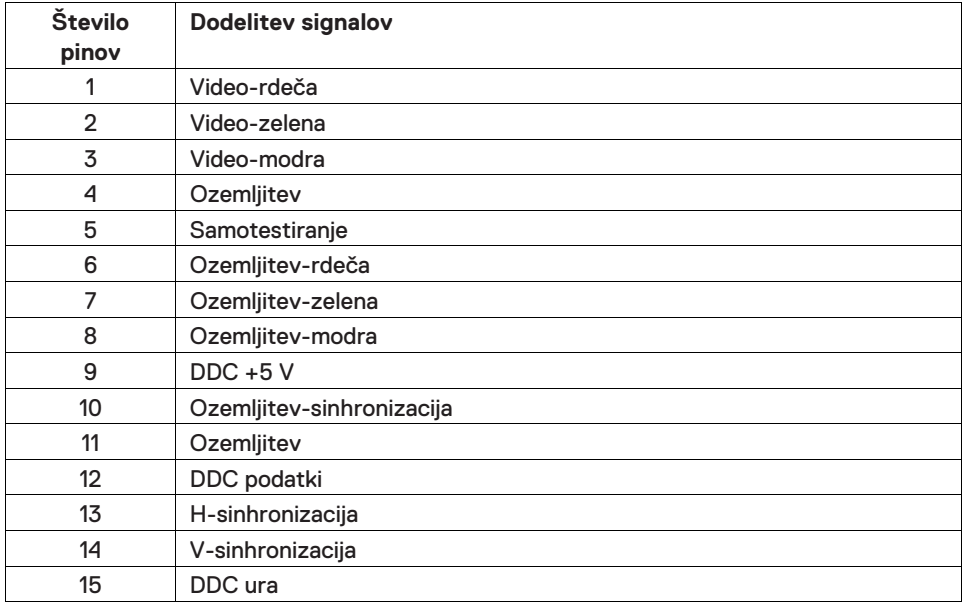

## **Dodelitve pinov**

HDMI 19-pinski priključek

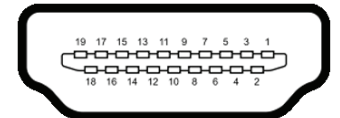

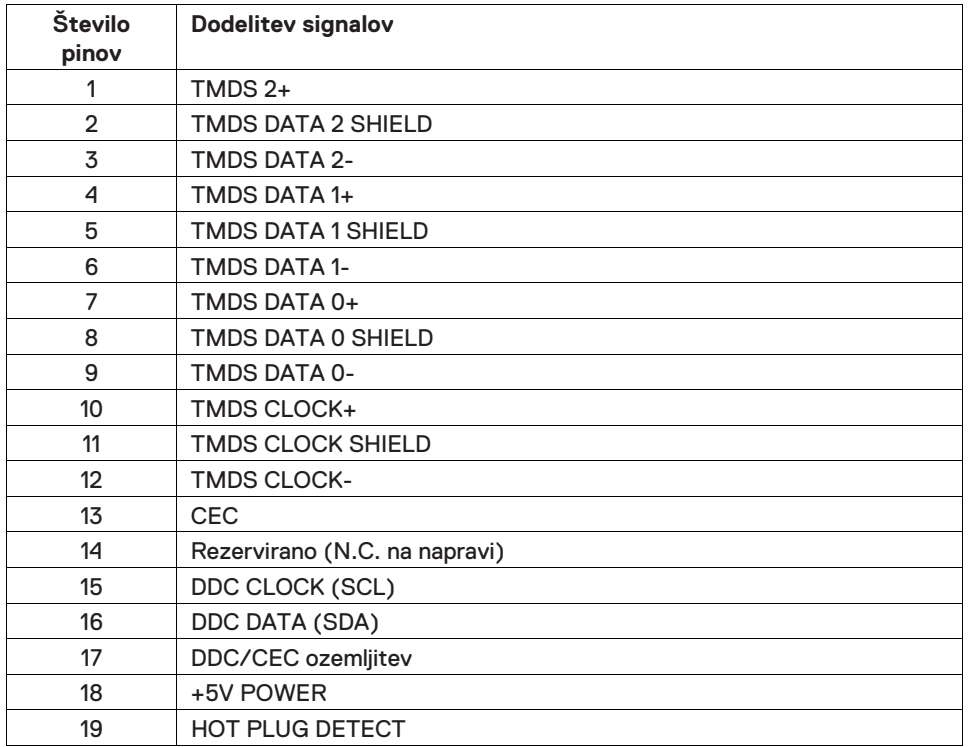

## <span id="page-16-0"></span>**Plug and play zmogljivosti**

Monitor lahko namestite v katerikoli sistem, ki je združljiv s sistemom Plug and Play. Monitor samodejno zagotavlja računalniški sistem s svojimi razširjenimi identifikacijskimi podatki o prikazu (EDID) z uporabo protokola podatkovnega kanala zaslona (DDC), tako da se lahko sistem konfigurira in optimizira nastavitve monitorja. Večina namestitev monitorja je samodejnih, po želji pa lahko izberete različne nastavitve. Za več informacij o spremembi nastavitev monitorja si oglejt[e Upravljanje vašega monitorja.](#page-22-0)

### <span id="page-16-1"></span>**Kakovost LCD-zaslona in politika slikovnih pik**

Med postopkom izdelave LCD monitorja je običajno, da se ena ali več slikovnih pik postavi v nespremenljivo stanje, katero je težko videti in ne vpliva na kakovost ali uporabnost zaslona. Za več informacij o kakovosti monitorjev Dell in politiki slikovnih pik obiščite stran za podporo Dell na naslovu www.dell.com/support/monitors.

## <span id="page-16-2"></span>**Smernice za vzdrževanje**

#### **Čiščenje monitorja**

 $\bigwedge$ 

**OPOZORILO: Pred čiščenjem monitorja izvlecite napajalni kabel monitorja iz električne vtičnice.**

**POZOR: Pred čiščenjem monitorja preberite in upoštevajte [varnostna navodila](#page-51-0) .**

Za najboljše možne postopke sledite navodilom na spodnjem seznamu med razpakiranjem, čiščenjem ali ravnanjem z monitorjem

- Za čiščenje zaslona rahlo navlažite mehko, čisto krpo z vodo. V kolikor je mogoče, uporabite posebno tkanino za čiščenje zaslona ali raztopino, ki je primerna za protistatično prevleko. Ne uporabljajte benzena, razredčila, amoniaka, čistil za bruse ali stisnjenega zraka.
- Za čiščenje monitorja uporabite rahlo navlaženo krpo. Izogibajte se uporabi kakršnegakoli detergenta, saj nekateri detergenti na monitorju zapustijo mlečni film.
- Če med razpakiranjem monitorja opazite bel prah, ga obrišite s krpo. Pazljivo ravnajte z monitorjem, saj se lahko monitor črne barve opraska.
- Če želite ohraniti najboljšo kakovost slike na vašem monitorju, uporabite dinamičen spreminjajoč se ohranjevalnik zaslona in izklopite monitor, ko ga ne uporabljate.

## <span id="page-17-0"></span>**Nastavitev monitorja**

## <span id="page-17-1"></span>**Priključite stojalo**

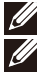

**OPOMBA: Stojalo ni pritrjeno, ko je monitor odpremljen iz tovarne.**

**OPOMBA: Naslednji postopek velja za stojalo, ki je priloženo vašemu monitorju.**

Za pritrditev stojala monitorja:

1. Povežite stojalo s podstavkom, nato pa na stojalo privijte vijak.

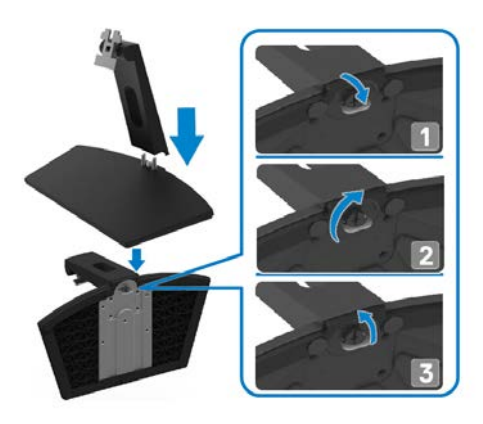

**2.** Poravnajte nosilec stojala z utori na zadnji strani monitorja.

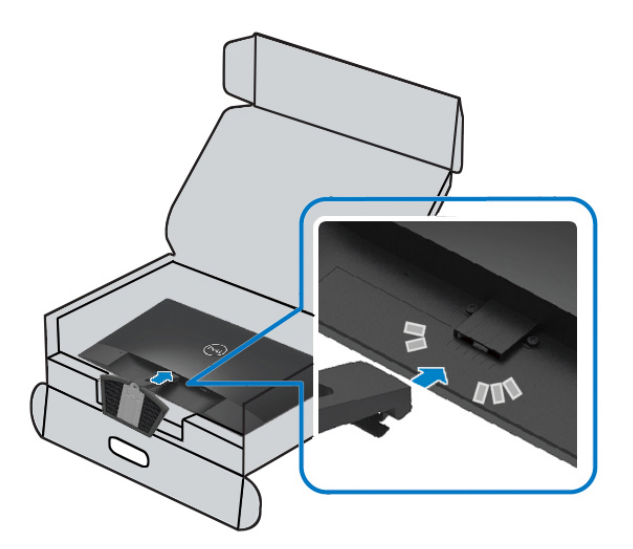

3. Potisnite sklop stojala, dokler se ne zaskoči.

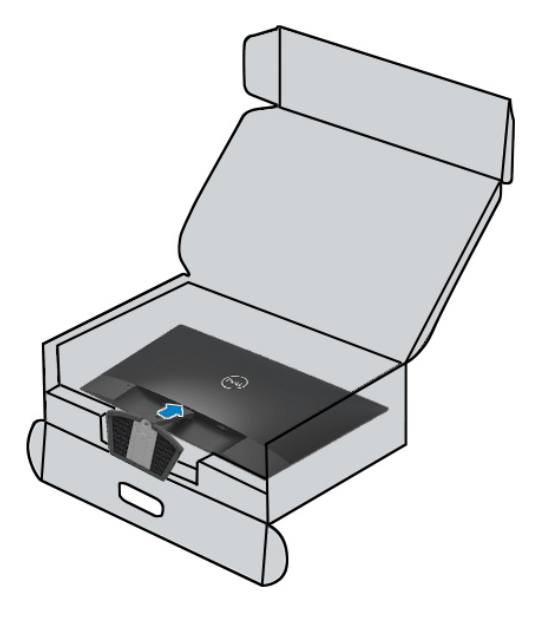

## <span id="page-19-0"></span>**Povezovanje monitorja**

- **OPOZORILO: Preden se lotite postopkov v tem poglavju, si preberite**   $\mathbf{\Lambda}$ **[varnostna navodila.](#page-51-0)**
- **OPOMBA: Ne priključite vseh kablov z računalnikom hkrati. Priporočamo vam, da kable usmerite skozi režo za upravljanje kablov, in sicer še preden jih priključite na monitor.**

#### Za priključitev monitorja na računalnik:

- 1. Izklopite računalnik in odklopite napajalni kabel.
- 2. Povežite VGA ali HDMI kabel z monitorja na računalnik

## **Povezovanje VGA kabla**

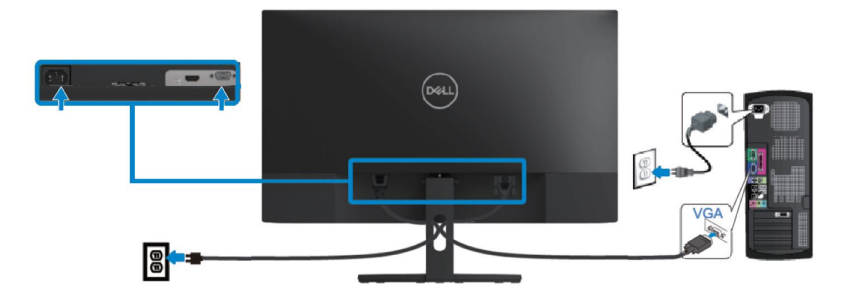

#### **Povezovanje HDMI kabla**

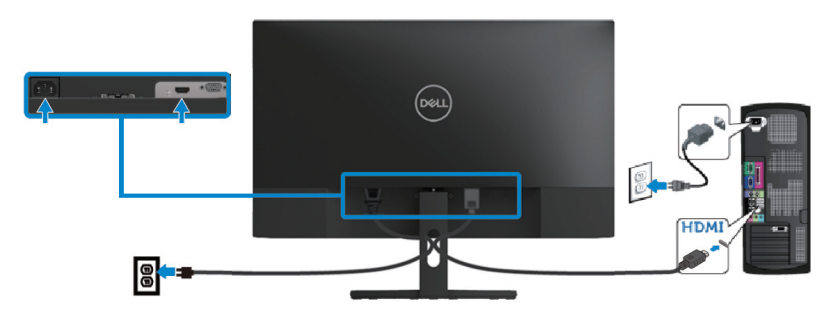

## <span id="page-20-0"></span>**Organiziranje kablov**

Za usmerjanje kablov, ki so priključeni na vaš monitor, uporabite režo za upravljanje kablov.

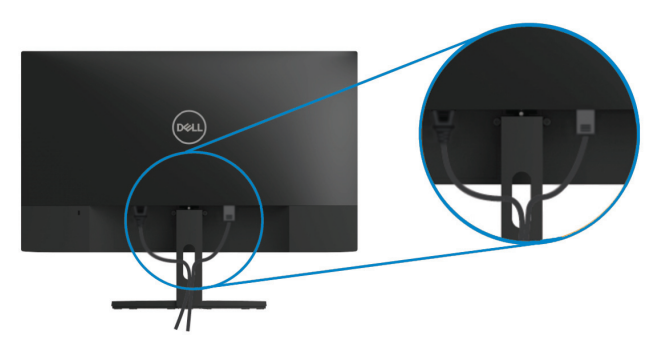

## <span id="page-20-1"></span>**Odstranjevanje stojala**

- $\mathscr{Q}$ **OPOMBA: Za preprečevanje prask na zaslonu med odstranjevanjem stojala zagotovite, da bo monitor postavljen na mehko in čisto površino.**
- $\mathscr{U}$ **OPOMBA: Naslednji postopek velja za stojalo, ki je priloženo vašemu monitorju.**

Za odstranjevanje stojala:

**1.** Monitor položite na mehko krpo ali blazino poleg mize.

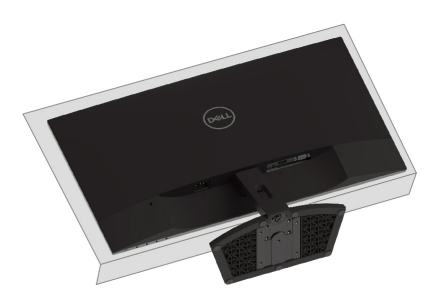

**2.** Nagnite stojalo navzdol, da lahko pridete do gumba za sprostitev.

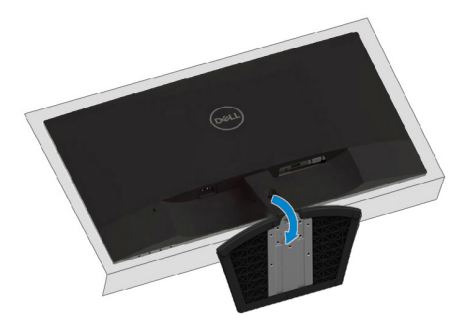

**3.** Z uporabo dolgega izvijača pritisnite gumb za sprostitev.

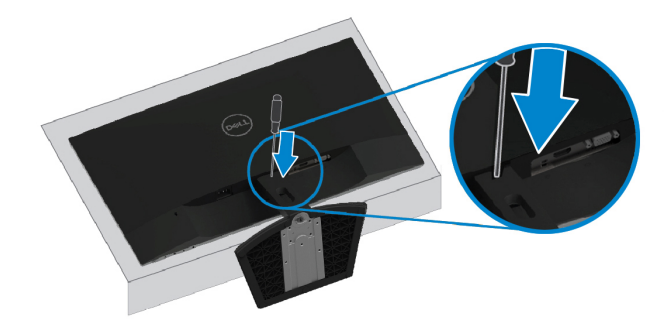

**4.** Stojalo izvlecite ven medtem ko držite gumb za sprostitev.

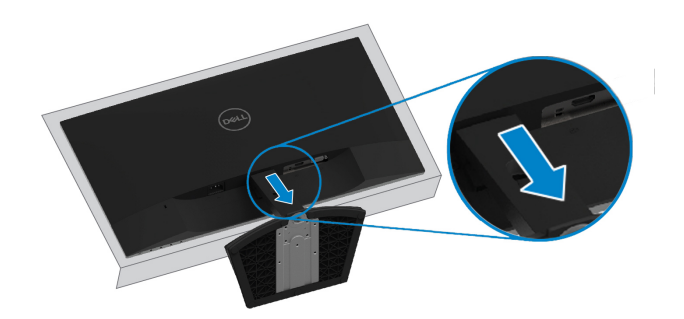

## <span id="page-22-0"></span>**Upravljanje vašega monitorja**

## <span id="page-22-1"></span>**Vklop monitorja**

Za vklop **O** monitoria pritisnite gumb.

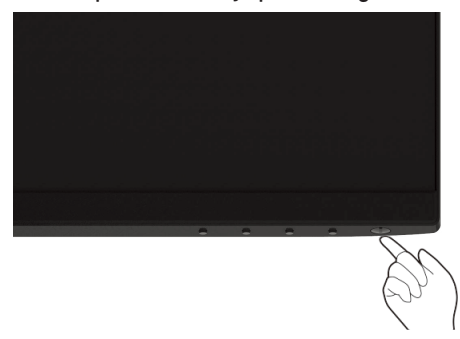

### <span id="page-22-2"></span>**Uporaba kontrol na sprednjem panelu**

Za nastavitev prikazane slike uporabite nadzorne gumbe na spodnjem robu monitorja.

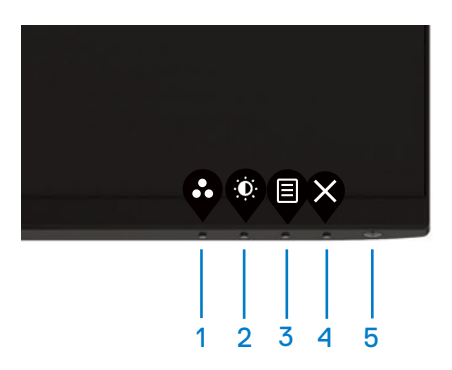

Naslednja tabela opisuje nadzorne gumbe:

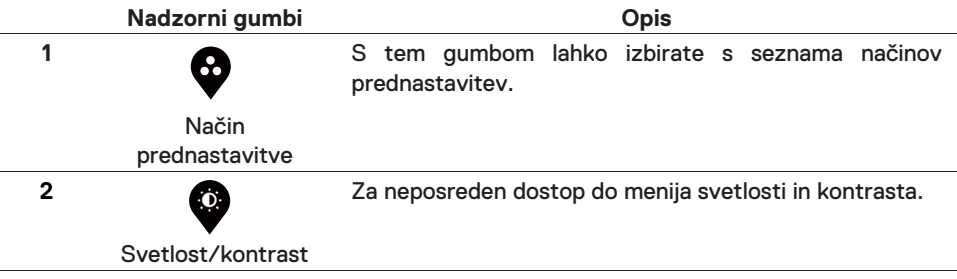

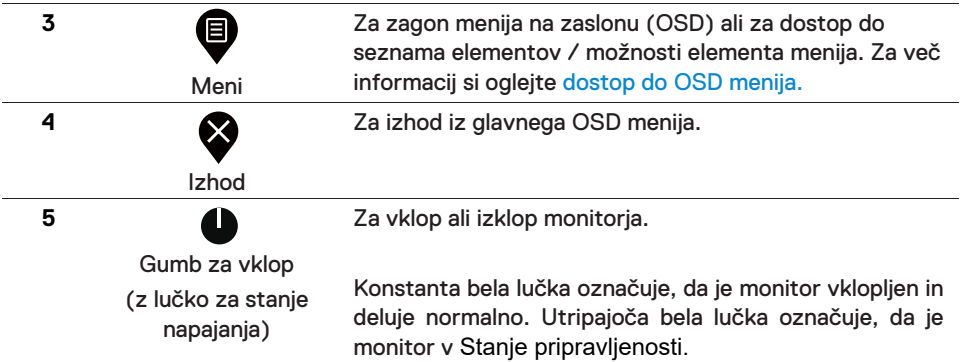

## **OSD kontrole**

Za nastavitev slike uporabite nadzorne gumbe na spodnjem robu monitorja.

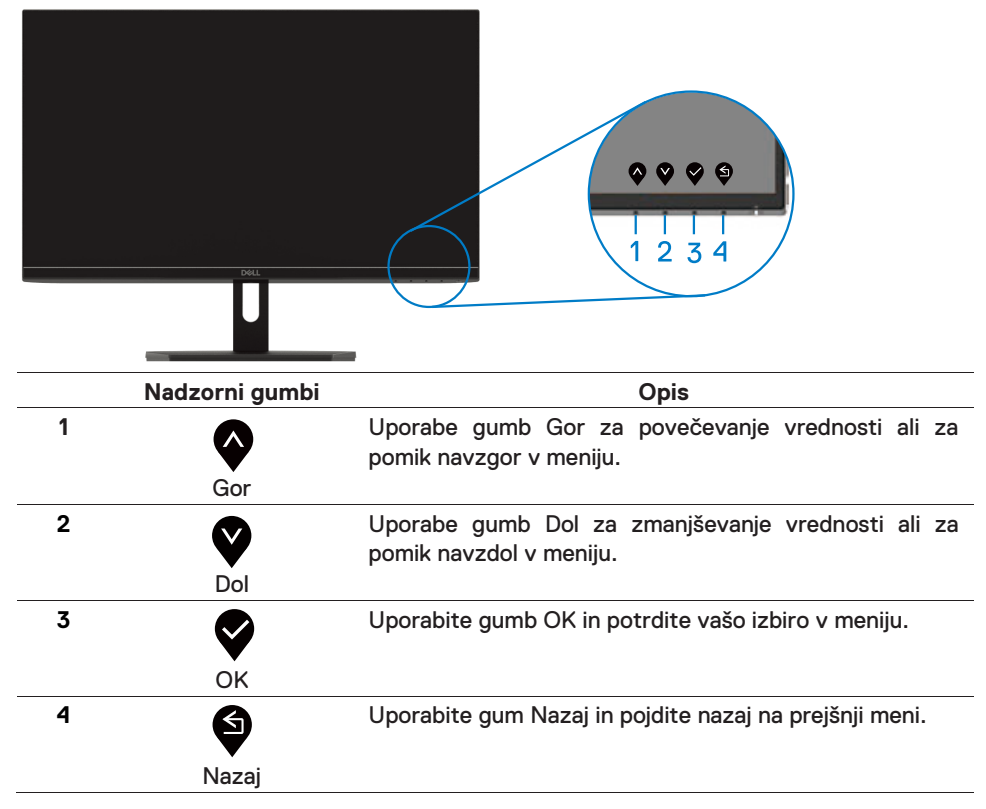

## <span id="page-24-1"></span><span id="page-24-0"></span>**Uporaba menija na zaslonu (OSD) Dostop do OSD menija**

 $\mathscr{M}$ 

**OPOMBA: Vse spremembe, ki jih naredite, se samodejno shranijo, ko se premaknete v drug meni, zapustite meni OSD ali počakate, da se OSD meni samodejno zapre.**

1. Pritisnite  $\bigcirc$  qumb za prikaz glavnega menija OSD. Glavni meni za vhod HDMI

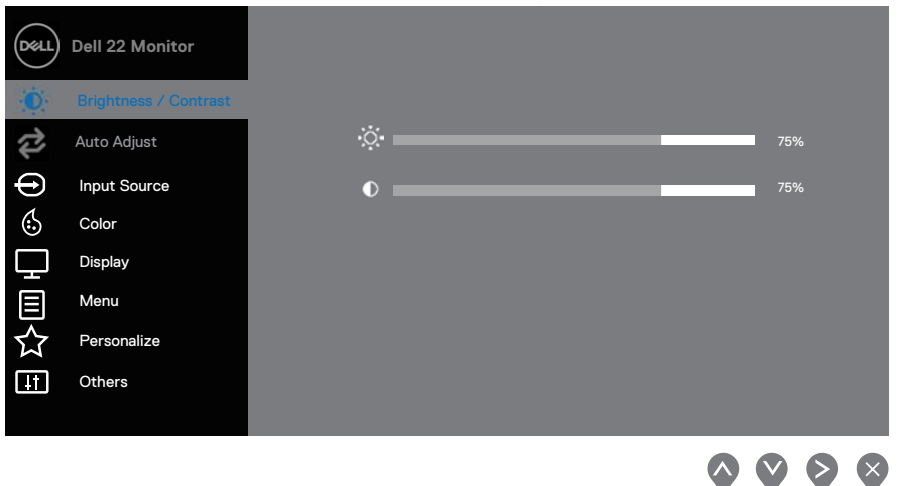

- 2. Pritisnite gumbe da se premaknete med nastavitve. Ko se boste premikali od ene ikone proti drugi, se bo naziv možnosti osvetlil.
- **3.** Za aktivacijo osvetljene možnosti enkrat pritisnite gumb .
- **4.** Pritisnite gumb  $\vee$ za izbiro želenega parametra.
- **5.** Pritisnite gumb in nato izberite  $\blacktriangledown$ in gumbe  $\blacktriangledown$ , glede na indikatorje na meniju za potrditev sprememb.
- **6.** Izberite **v** qumb za vrnitev v glavni meni.

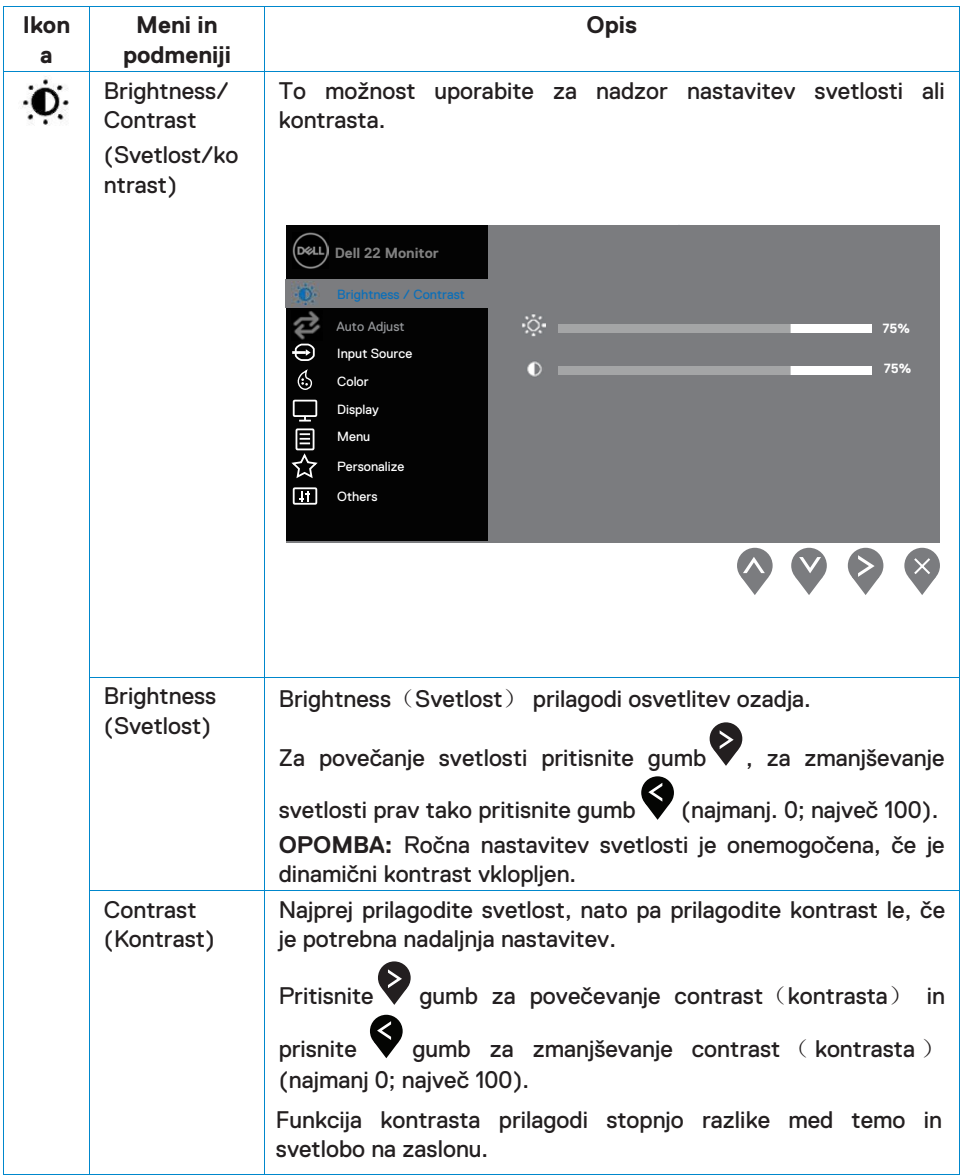

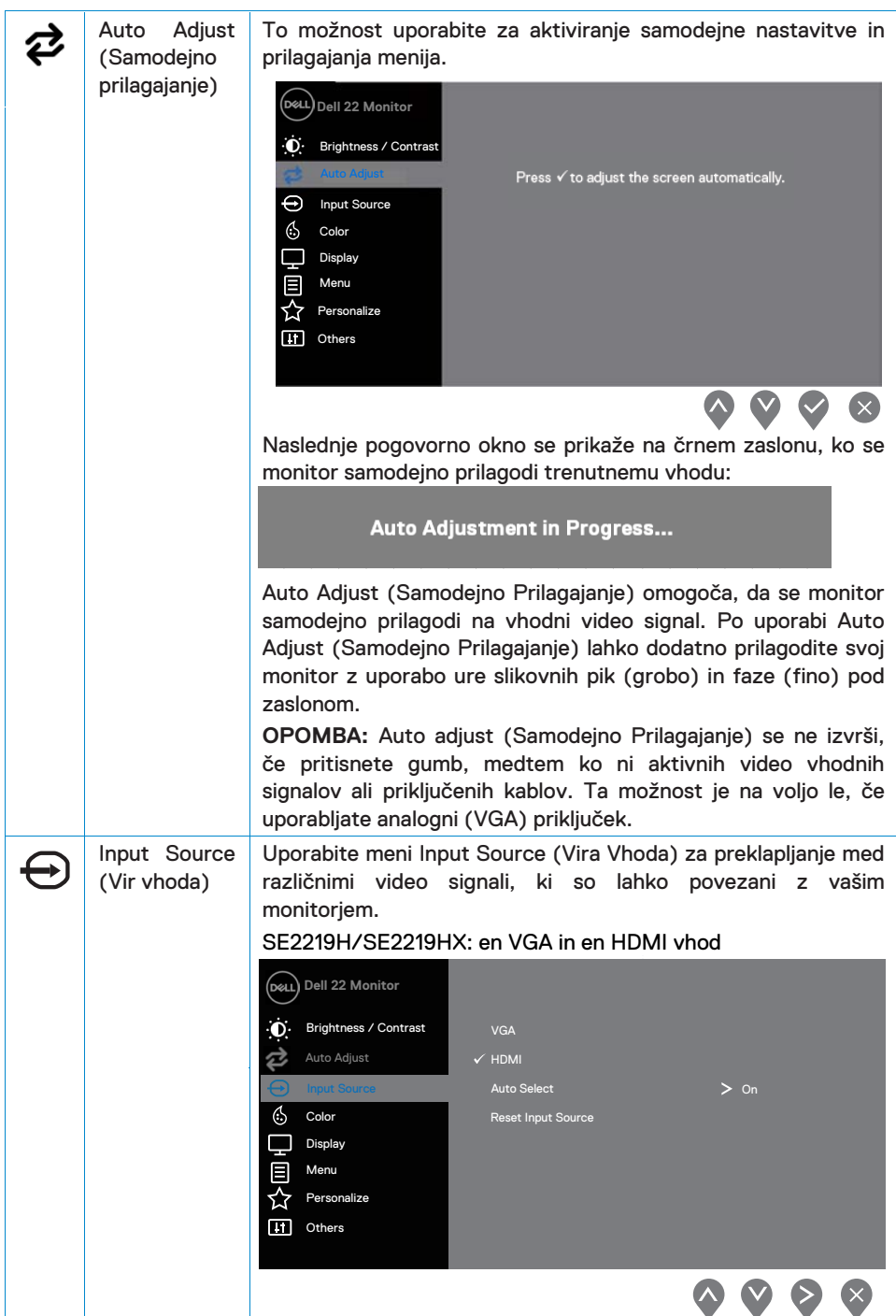

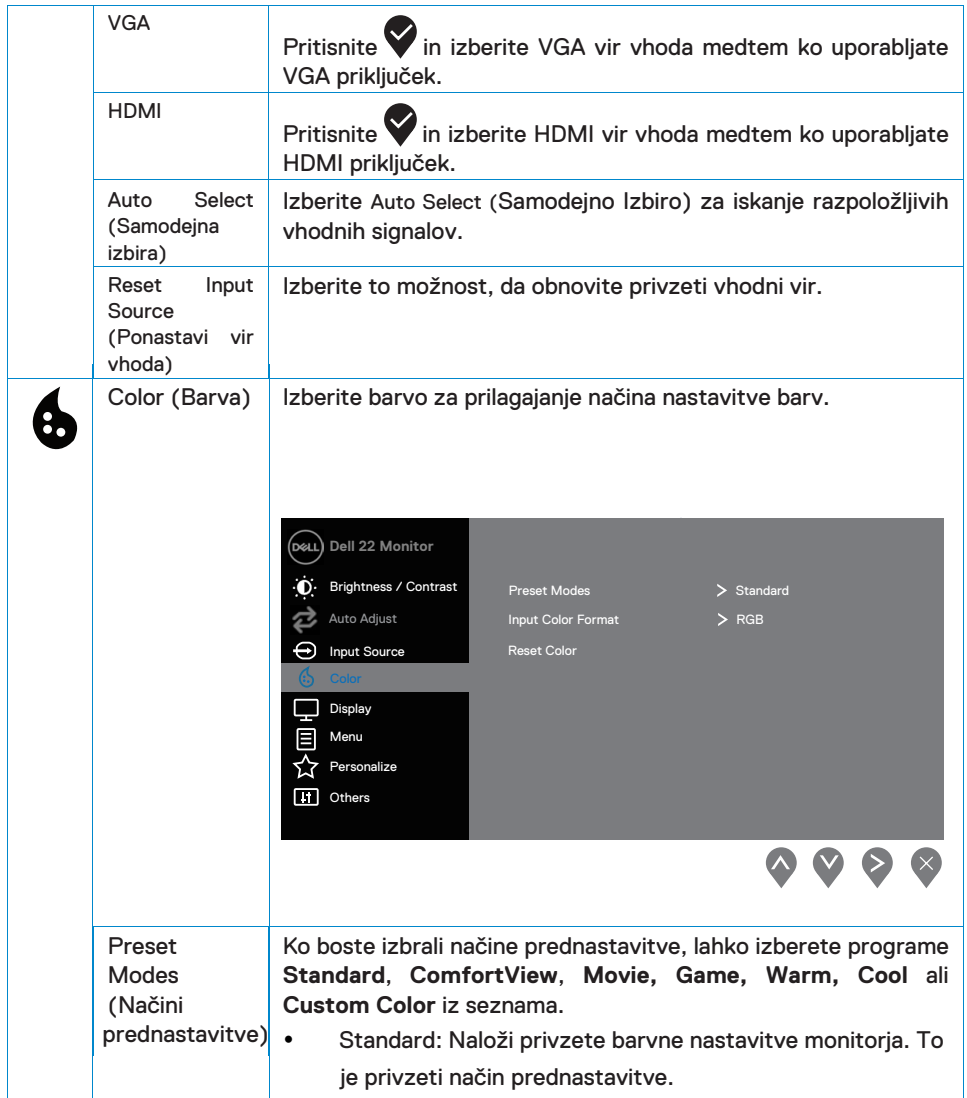

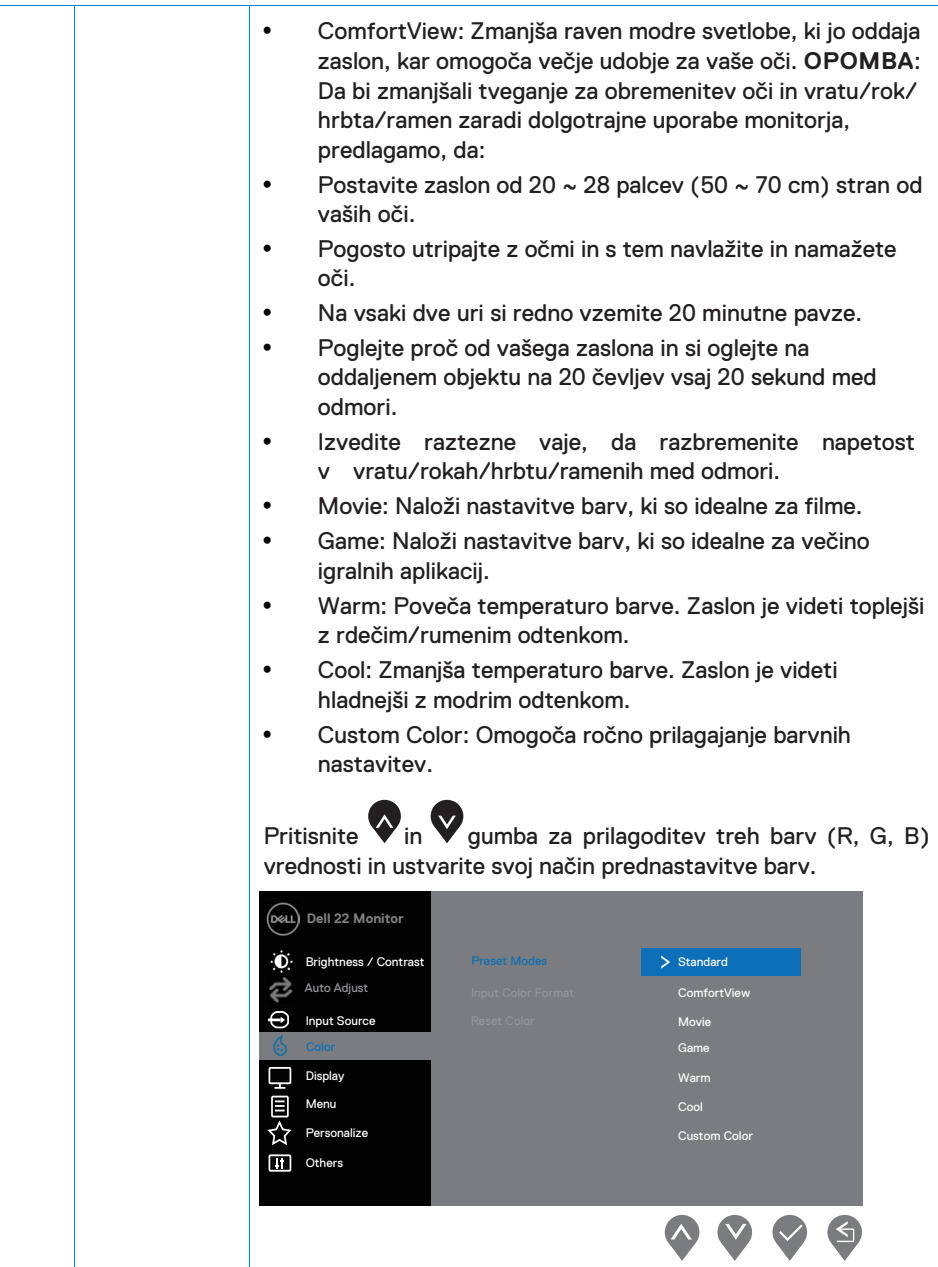

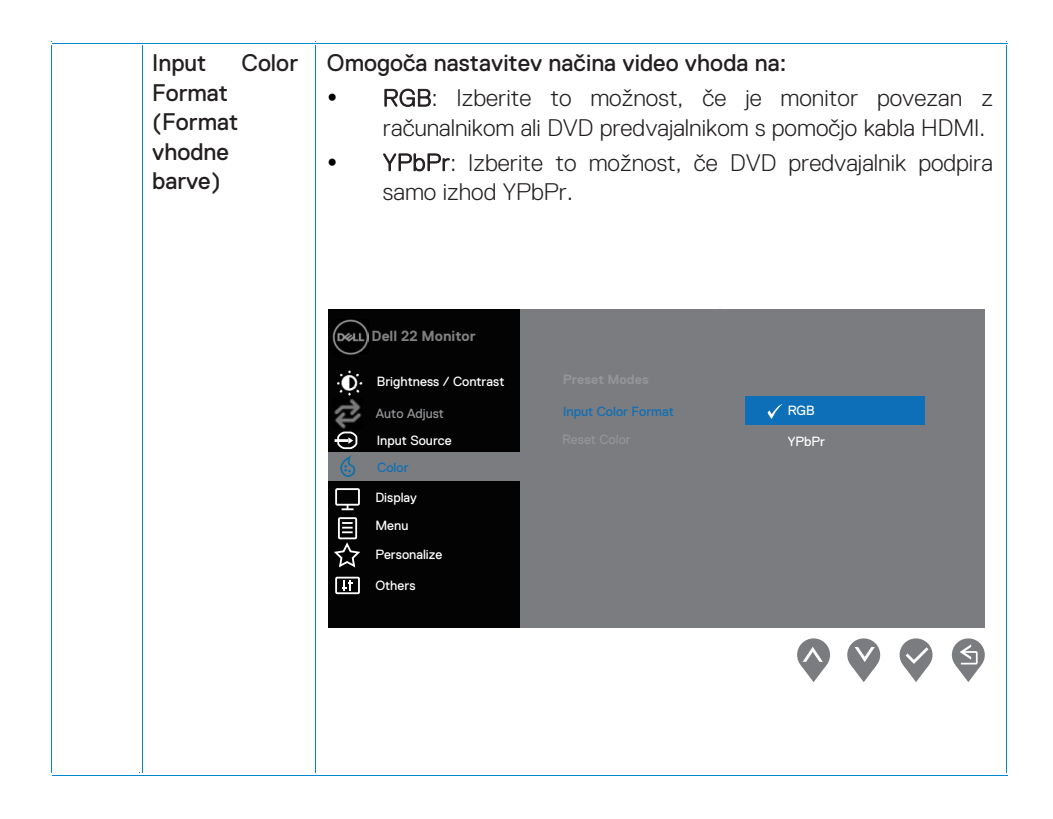

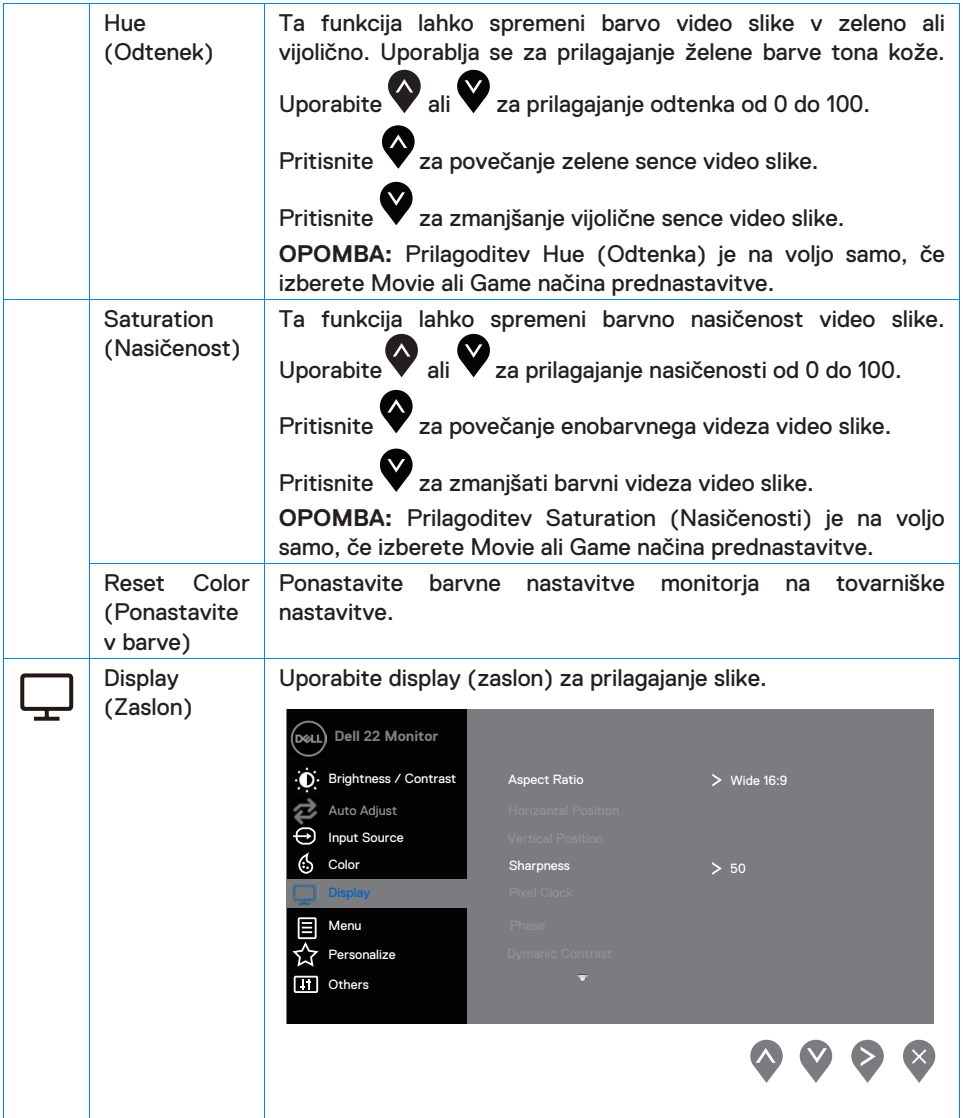

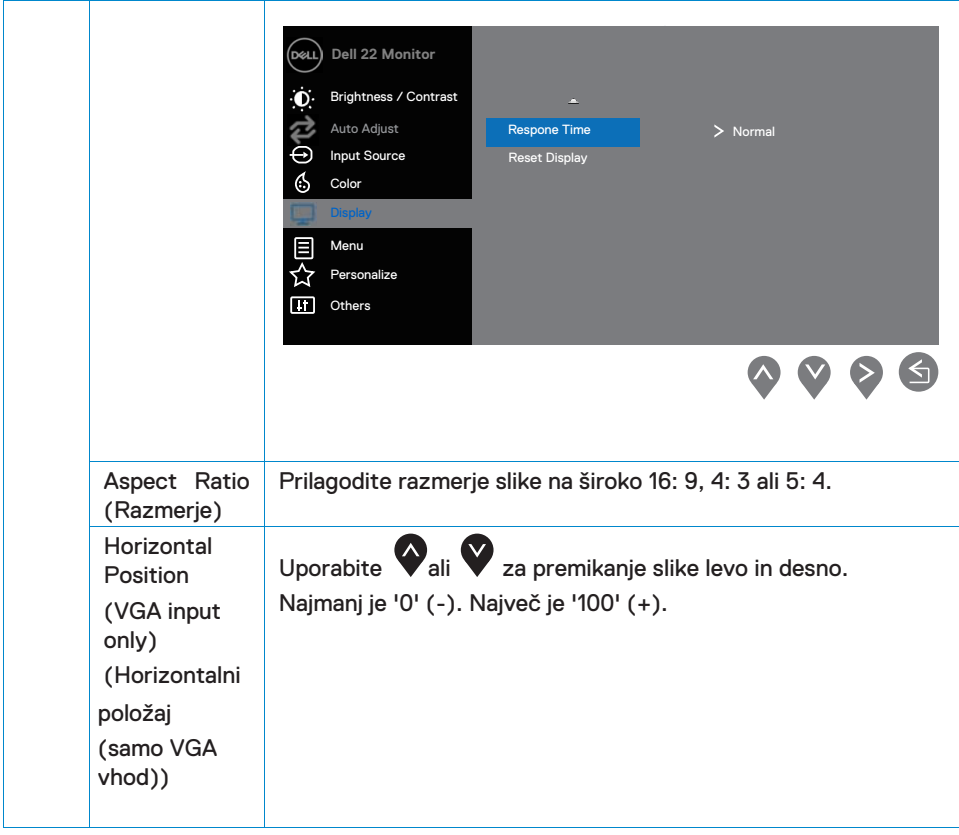

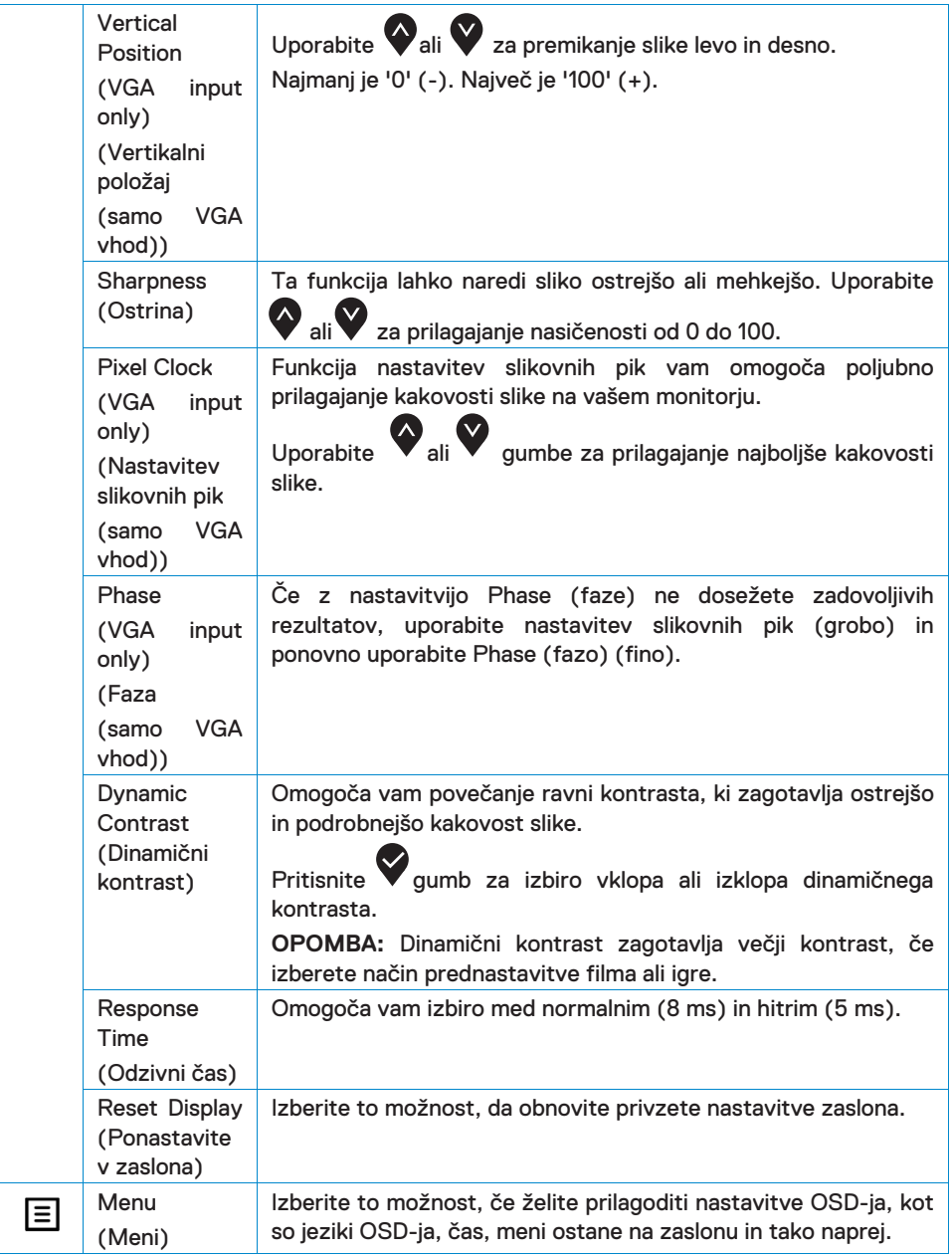

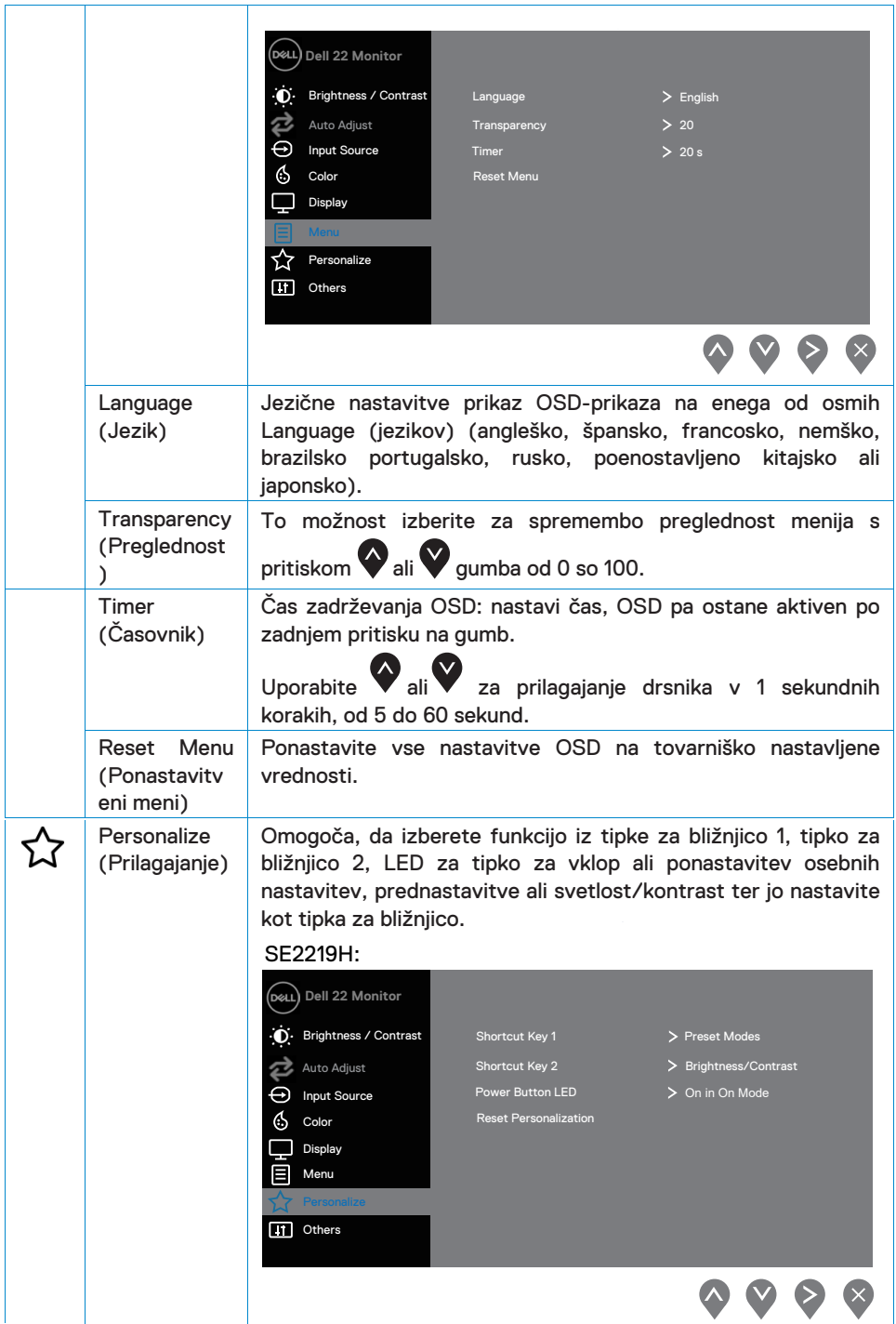

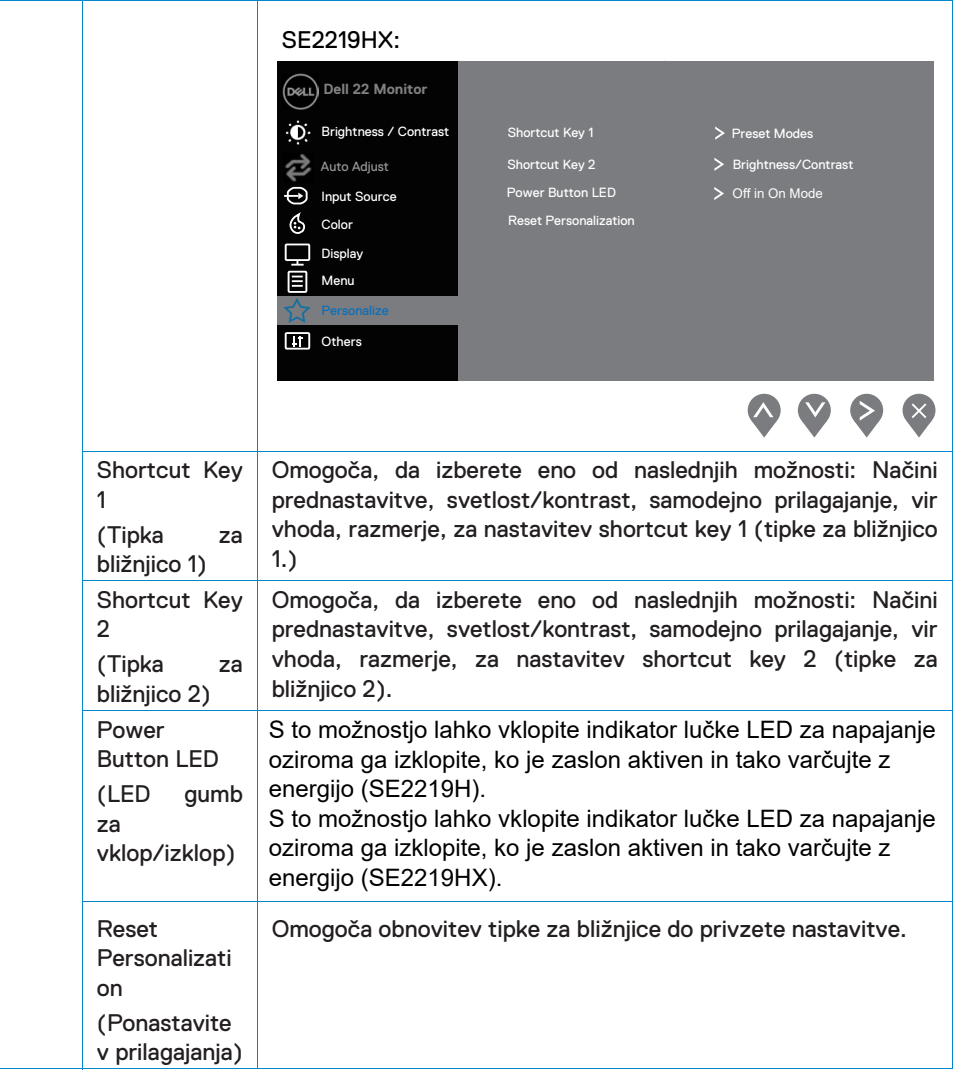

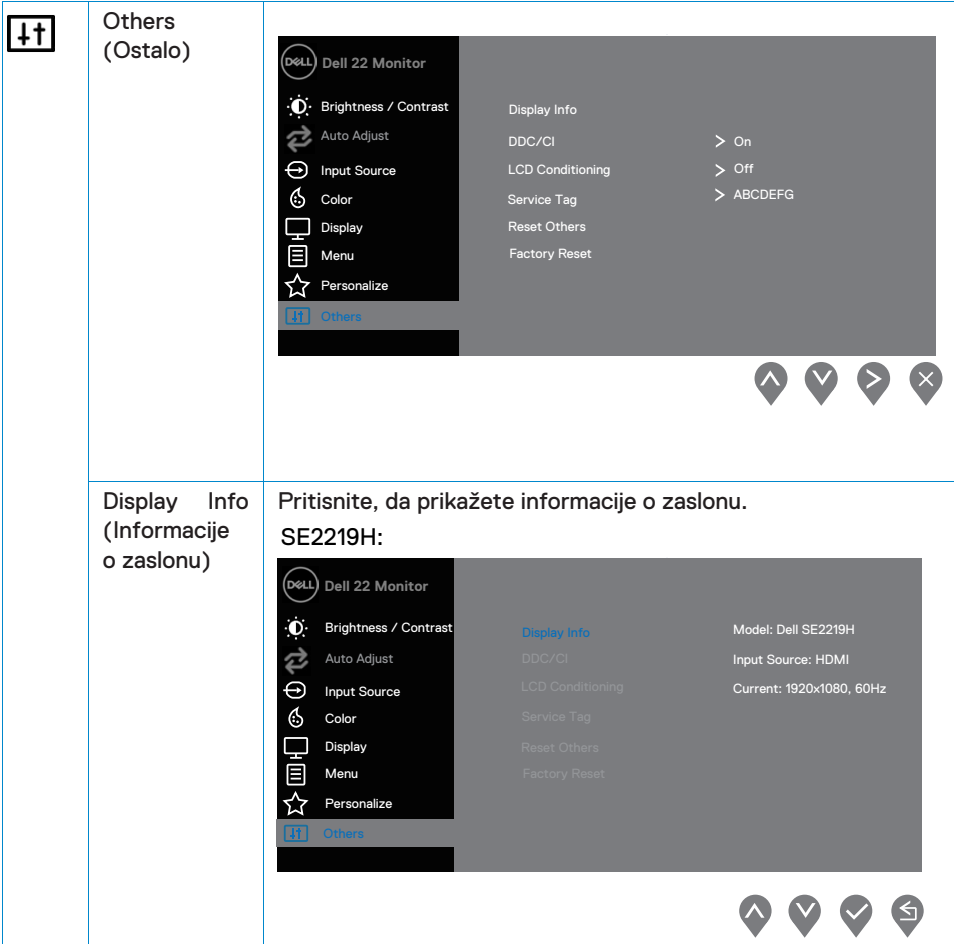

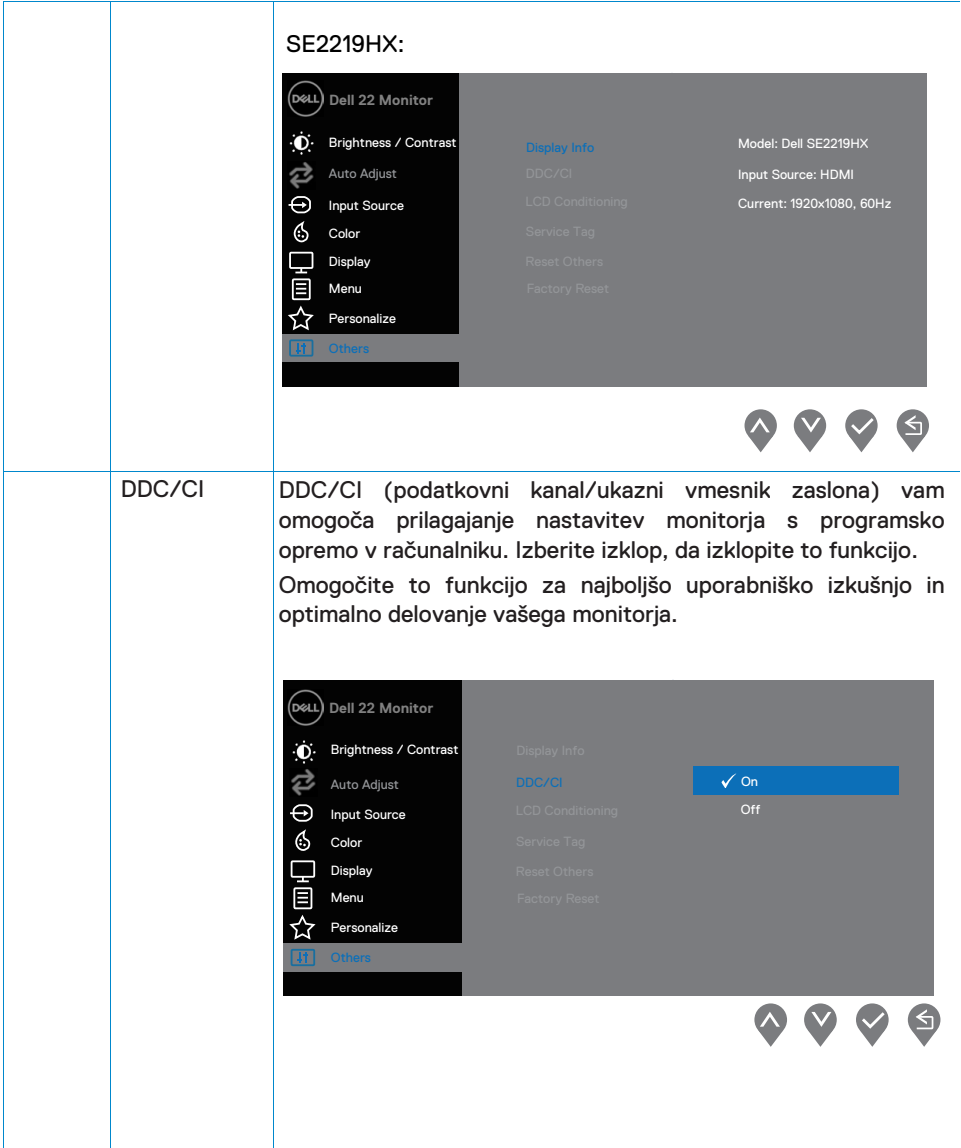

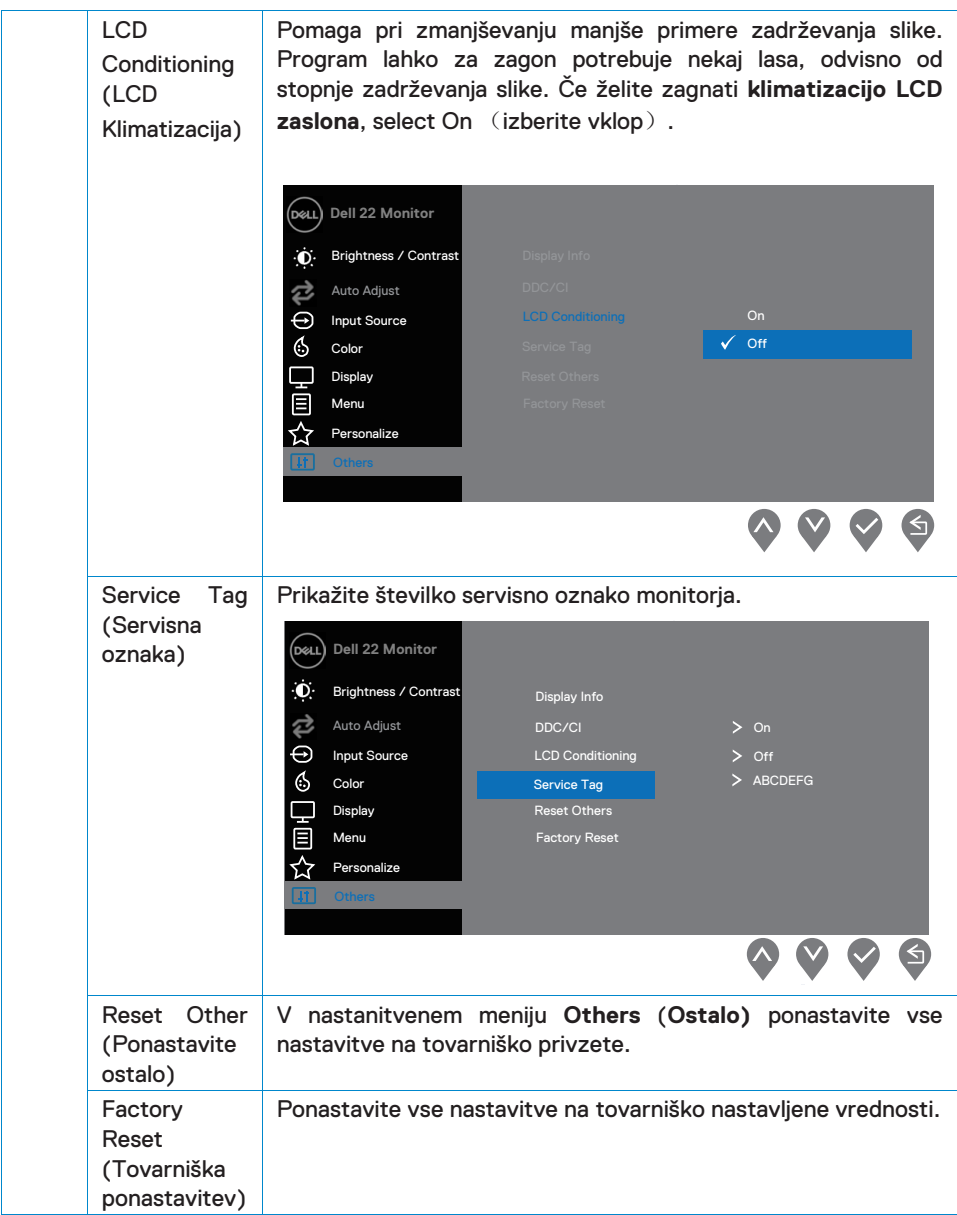

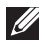

#### **OPOMBA: Vaš monitor ima vgrajeno funkcijo za samodejno umerjanje svetlosti za kompenzacijo staranja LED.**

#### **Opozorilna sporočila OSD**

Ko je funkcija dinamičnega kontrasta je omogočena (v načinih prednastavitve **Movie** ali **Game**), ročna nastavitev svetlobe pa je onemogočena.

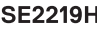

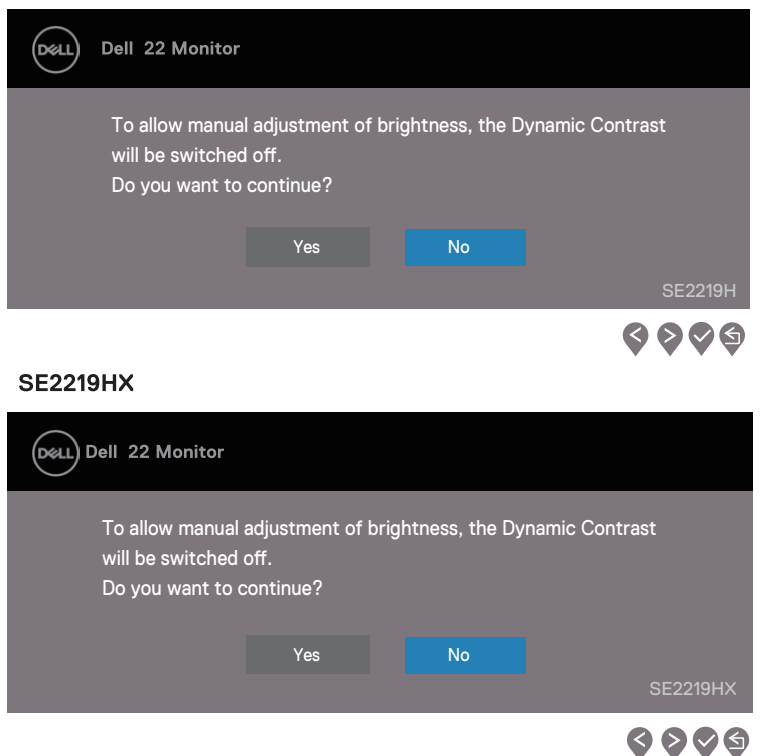

Spodnji okvir za besedilo opozorila o moči velja za funkcije svetlosti, ko uporabnik prvič prilagaja svetlost nad privzeto raven.

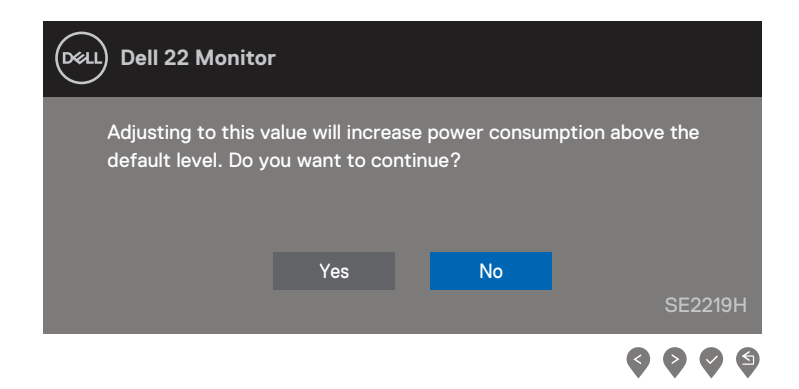

Preden je funkcija DDC/CI onemogočena, se prikaže naslednje sporočilo.

#### **SE2219H**

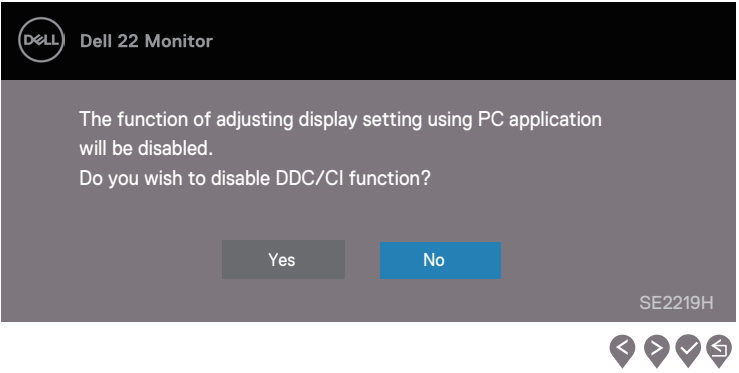

#### **SE2219HX**

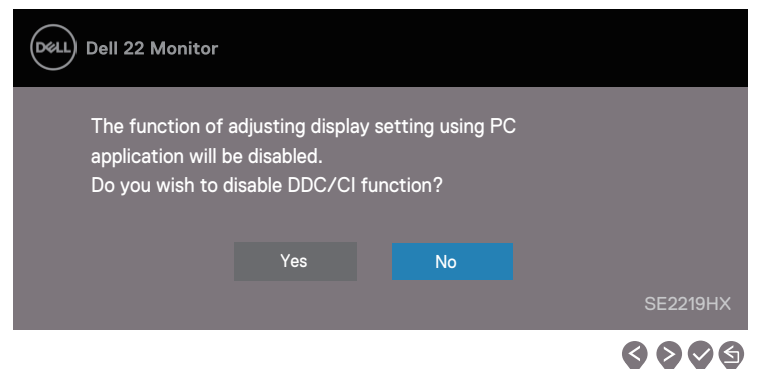

Ko se monitor preklopi v Stanje pripravljenosti, se prikaže naslednje sporočilo.

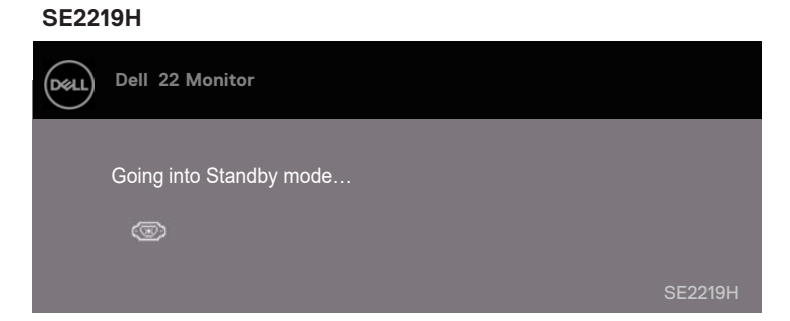

#### **SE2219HX**

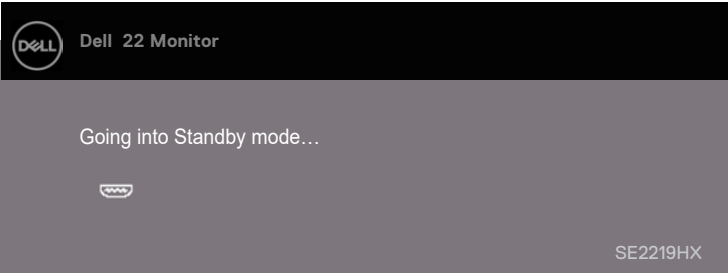

Če VGA ali HDMI kabel ni priključen, se prikaže plavajoče pogovorno okno, kot je prikazano spodaj. Po 4 minutah se monitor prikaže v Stanje pripravljenosti, če ga pustite v tem stanju.

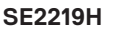

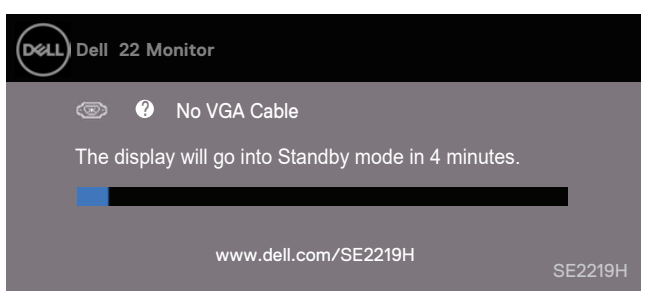

#### **SE2219HX**

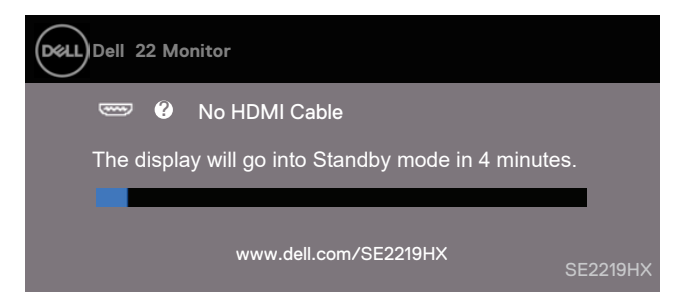

Za več informacij si oglejte [Odpravljanje napak.](#page-44-1)

## <span id="page-42-0"></span>**Nastavitev monitorja**

#### **Nastavitev ločljivosti zaslona na 1920 x 1080**

Za najboljšo učinkovitost nastavite ločljivost zaslona na 1920 x 1080 slikovnih pik, tako da izvedete naslednje korake:

#### **V okolju Windows 7:**

- 1. Z desno miškino tipko kliknite namizje in kliknite Screen Resolution (Ločljivost zaslona).
- 2. Kliknite spustni meni Screen Resolution (Ločliivost zaslona) in izberite 1920 x 1080.
- 3. Kliknite OK.

#### **V okolju Windows 8 ali Windows 8.1:**

- 1. Za preklop na klasično namizje izberite ploščico na namizju.
- 2. Z desno miškino tipko kliknite namizie in kliknite Screen Resolution (Ločljivost zaslona).
- 3. Kliknite spustni meni Screen Resolution (Ločljivost zaslona) in izberite 1920 x 1080.
- 4. Kliknite OK.

#### **V okolju Windows 10:**

- 1. Z desno miškino tipko kliknite namizje in kliknite Display Settings (Nastavitve zaslona).
- 2. Kliknite Advanced Display Settings (Napredne nastavitve zaslona).
- 3. Kliknite spustni meni Resolution (Ločliivost) in izberite 1920 x 1080
- 4. Kliknite Apply (Uporabi).

Če kot možnosti ne boste videli priporočene ločljivosti, boste morda morali posodobiti grafični gonilnik. Za posodobitev grafičnega gonilnika uporabite enega od naslednjih načinov:

#### **Računalnik Dell**

- 1. Pojdite na www.dell.com/support, vnesite svojo servisno oznako in prenesite najnovejše gonilnike za vašo grafično kartico.
- 2. Po namestitvi gonilnikov za vaš grafični adapter poskusite ponovno nastaviti ločljivost na 1920 x 1080.

#### **OPOMBA: Če ne morete nastaviti ločljivosti na 1920 x 1080, se obrnite na Dell, ki vam bo pomagal poiskati grafični vmesnik, ki podpira te ločljivosti.**

#### **Računalnik, ki ni znamke Dell**

#### **V okolju Windows 7:**

- 1. Z desno miškino tipko kliknite namizje in kliknite Personalization (Prilagajanie).
- 2. Kliknite Change Display Settings (Spremeni nastavitve zaslona).
- 3. Kliknite Advanced Settings (Napredne nastavitve).
- 4. Iz opisa na vrhu okna določite dobavitelia grafičnega krmilnika (npr. NVIDIA, AMD, Intel itd.).
- 5. Za posodobljen gonilnik si oglejte spletno mesto ponudnika grafičnih kartic (na primer www.AMD.com ali www.NVIDIA.com).
- 6. Po namestitvi gonilnikov za vaš grafični adapter poskusite ponovno nastaviti ločljivost na 1920 x 1080.

#### **V okolju Windows 8 ali Windows 8.1:**

- 1. Za preklop na klasično namizje izberite ploščico na namizju.
- 2. Z desno miškino tipko kliknite namizje in kliknite Personalization (Prilagajanje).
- 3. Kliknite Change Display Settings (Spremeni nastavitve zaslona).
- 4. Kliknite Advanced Settings (Napredne nastavitve).
- 5. Iz opisa na vrhu okna določite dobavitelja grafičnega krmilnika (npr. NVIDIA, AMD, Intel itd.).
- 6. Za posodobljen gonilnik si oglejte spletno mesto ponudnika grafičnih kartic (na primer www.AMD.com ali www.NVIDIA.com).
- 7. Po namestitvi gonilnikov za vaš grafični adapter poskusite ponovno nastaviti ločljivost na 1920 x 1080.

#### **V okolju Windows 10:**

- 1. Z desno miškino tipko kliknite namizje in kliknite Display Settings (Nastavitve zaslona).
- 2. Kliknite Advanced display settings (Napredne nastavitve zaslona).
- 3. Kliknite Display adapter properties (Lastnosti adapterja zaslona).
- 4. Iz opisa na vrhu okna določite dobavitelja grafičnega krmilnika (npr. NVIDIA, AMD, Intel itd.).
- 5. Za posodobljen gonilnik si oglejte spletno mesto ponudnika grafičnih kartic (na primer www.AMD.com ali www.NVIDIA.com).
- 6. Po namestitvi gonilnikov za vaš grafični adapter poskusite ponovno nastaviti ločljivost na 1920 x 1080.

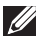

**OPOMBA: Če ne morete nastaviti priporočene ločljivosti, se obrnite na proizvajalca računalnika ali razmislite o nakupu grafičnega vmesnika, ki podpira ločljivost videa.**

## <span id="page-44-1"></span><span id="page-44-0"></span>**Uporaba nagiba**

Monitor lahko za najbolj udoben kot gledanja tudi nagnete.

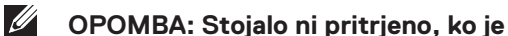

**OPOMBA: Stojalo ni pritrjeno, ko je monitor odpremljen iz tovarne.**

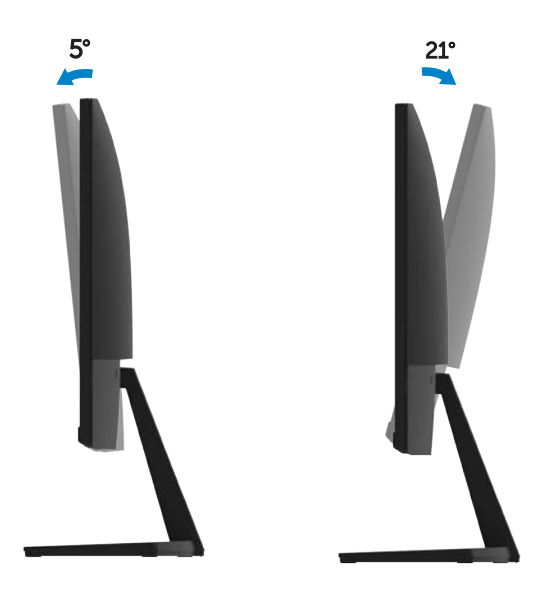

<span id="page-45-0"></span>**A** OPOZORILO: Preden se lotite postopkov v tem poglavju, si preberite [varnostna navodila](#page-51-3).

### <span id="page-45-1"></span>**Samotestiranje**

Vaš monitor ponuja funkcijo samotestiranja, ki vam omogoča preverjanje, ali vaš monitor deluje pravilno. Če sta monitor in računalnik pravilno priključena, zaslon pa ostane temen, zaženite samotestiranje monitorja tako, da izvedete naslednje korake:

- 1. Vklopite svoj računalnik in monitor.
- 2. Iz monitorja odklopite vse video kable. Na ta način računalnik ne bo del testa.
- 3. Vklopite monitor.

Če monitor deluje pravilno, ugotovi, da ni nobenega signala in se prikaže eno od naslednjih sporočil. LED dioda za napajanje ostane bela, medtem ko je v načinu samotestiranja

#### **SE2219H**

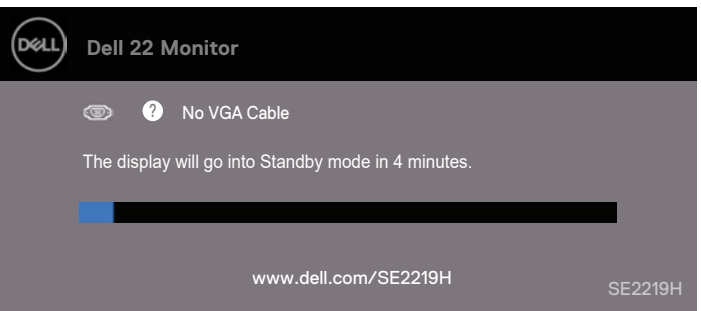

#### **SE2219HX**

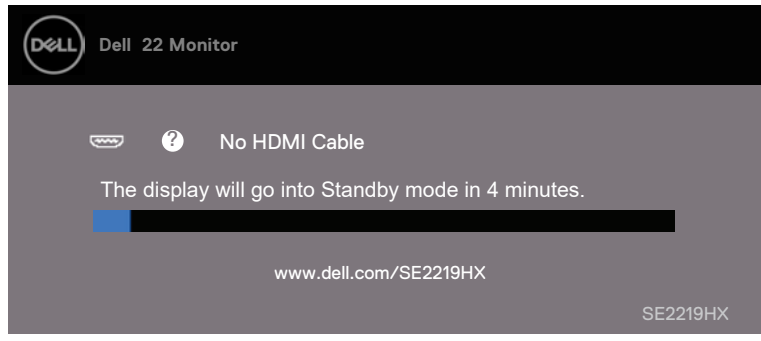

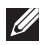

## **OPOMBA: To polje se prikaže tudi med običajnim delovanjem sistema, ko je video kabel odklopljen ali poškodovan.**

4. Izklopite monitor in znova priključite video kabel; zatem pa vklopite računalnik in monitor.

V kolikor vaš monitor ostane temen, ko znova priključite kable, preverite video krmilnik in računalnik.

## <span id="page-47-0"></span>**Vgrajena diagnostika**

Vaš monitor ima vgrajeno diagnostično orodje, ki vam pomaga ugotoviti, ali je kakšna nepravilnost zaslona, ki jo doživite, neločljiva težava z vašim monitorjem ali z računalnikom in grafično kartico.

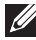

**OPOMBA: Vgrajeno diagnostiko lahko zaženete le, če je video kabel izključen in monitor je v načinu samotestiranja.**

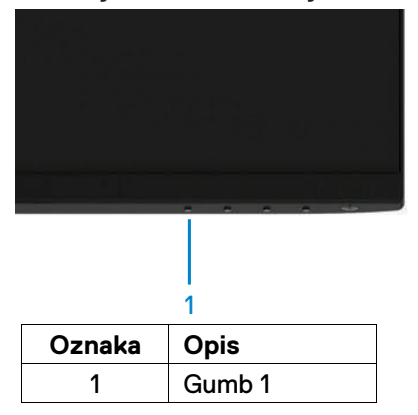

#### Zagon vgrajene diagnostike:

- 1. Prepričajte se, da je zaslon čist (brez prašnih delcev na površini zaslona).
- 2. Odklopite video kabel iz zadnie strani računalnika ali monitoria. Monitor bo nato prešel v način samotestiranja.
- 3. Pritisnite in držite tipko 1 za 5 sekund. Pojavil se bo siv zaslon.
- 4. Previdno preglejte zaslon, če so na njem nenormalnosti.
- 5. Ponovno pritisnite gumb 1 na dnu monitorja. Barva zaslona se bo spremenila v rdečo.
- 6. Preglejte zaslon, če so na njem nenormalnosti.
- 7. Ponovite koraka 5 in 6, da pregledate zaslon v zelenem, modrem, črnem, belem in tekstovnem zaslonu.

## <span id="page-48-0"></span>**Pogoste težave**

Naslednja tabela vsebuje splošne informacije o pogostih težavah monitorja, na katere lahko naletite, in možnih rešitvah:

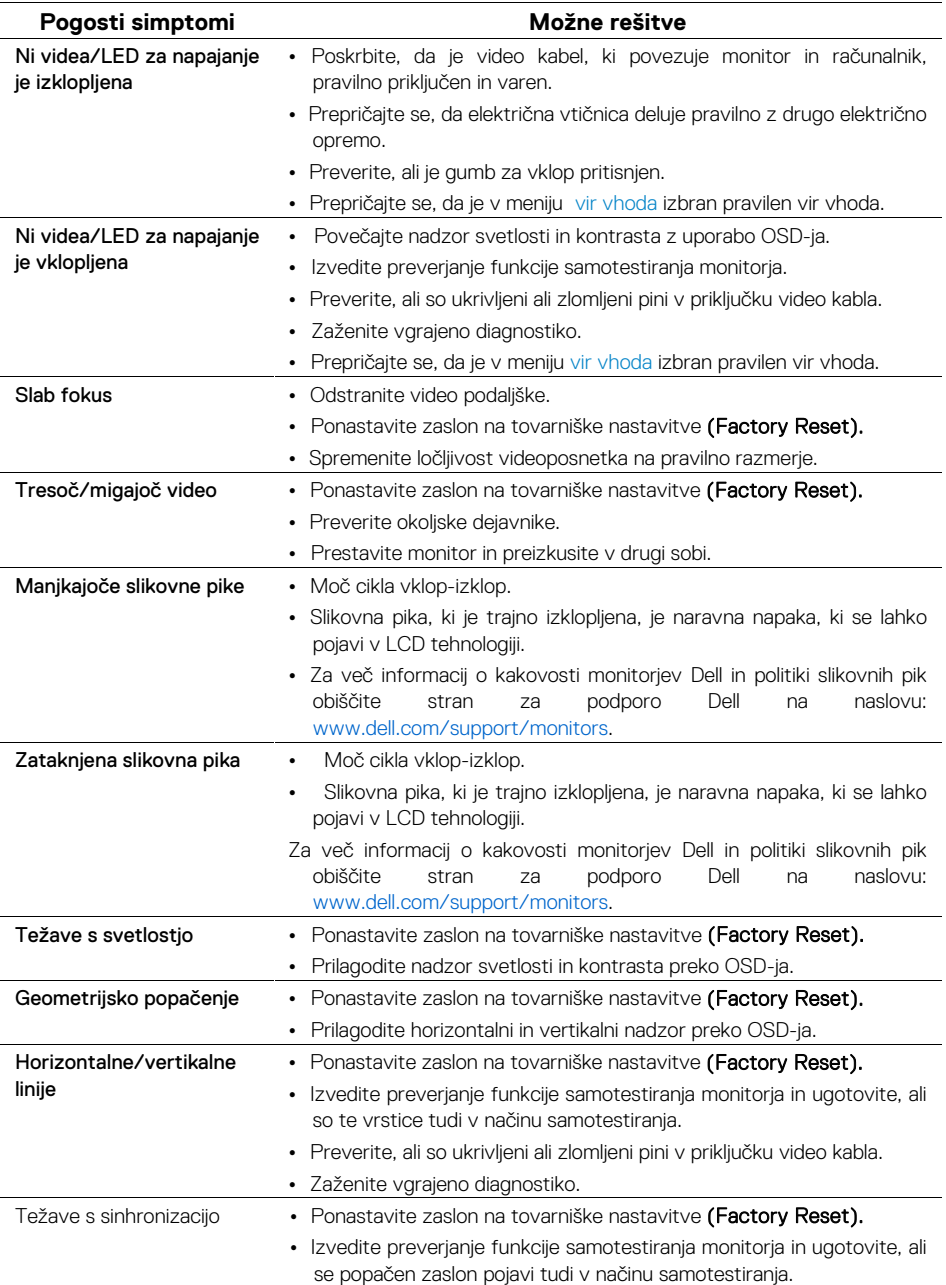

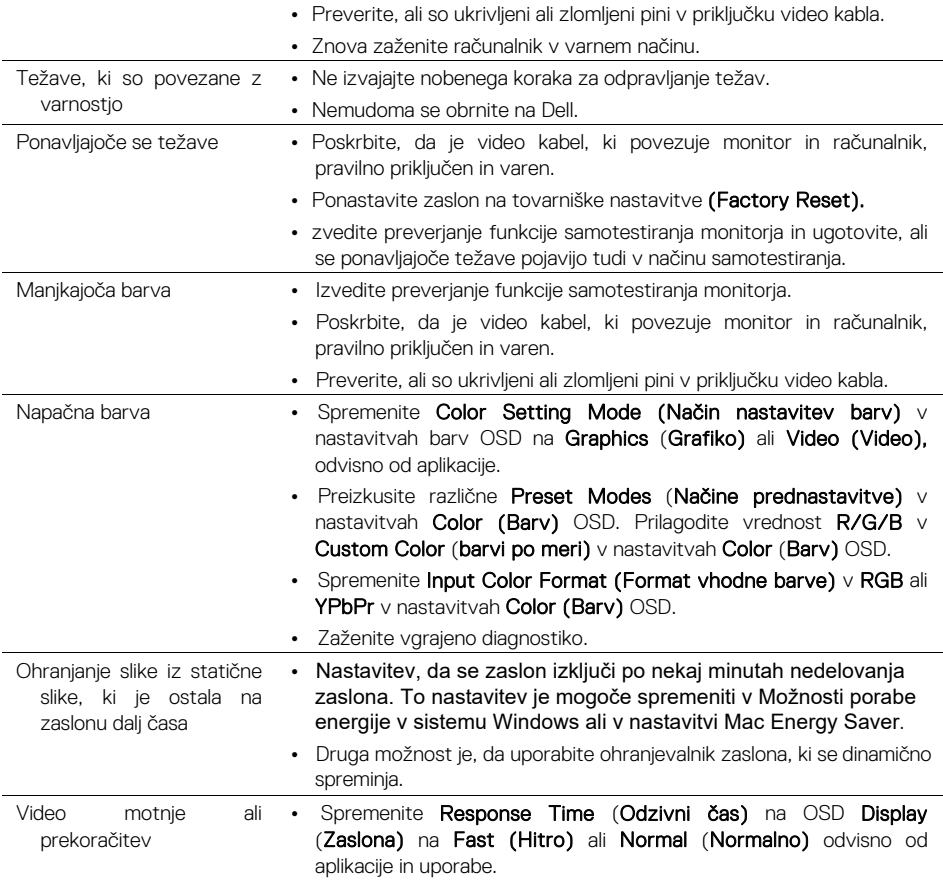

## <span id="page-50-0"></span>**Težave, ki so značilne za izdelek**

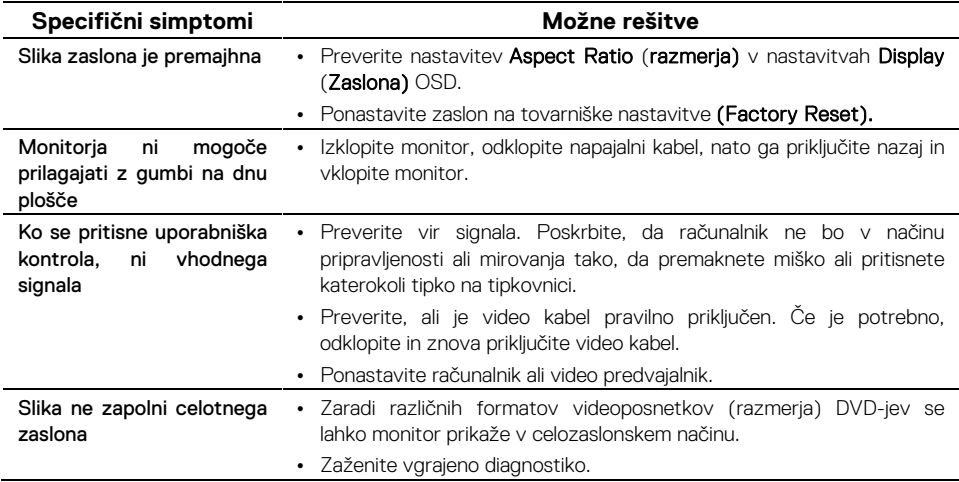

## <span id="page-51-3"></span><span id="page-51-0"></span>**Varnostna navodila**

**OPOZORILO: Uporaba kontrol, prilagoditev ali postopkov, ki niso navedeni v tej dokumentaciji, lahko povzroči izpostavljenost šoku, električnim nevarnostim in/ali mehanskim nevarnostim.**

Za informacije o varnostnih navodilih glejte Vodič za informacije o izdelku.

## <span id="page-51-1"></span>**FCC Obvestila (samo ZDA) in druge regulativne informacije**

FZa obvestila FCC in druge regulativne informacije glejte spletno mesto za skladnost s predpisi, ki se nahaja na www.dell.com/regulatory\_compliance.

## <span id="page-51-2"></span>**Stik s podjetjem Dell**

Za stranke v ZDA pokličite 800-WWW-DELL (800-999-3355).

**OPOMBA: Če nimate aktivne internetne povezave, lahko podatke o stiku najdete na računu, ki ste ga prejeli ob nakupu ali listku embalaže ali katalogu izdelkov Dell.**

Dell ponuja več spletnih in telefonskih storitev za podporo in servis. Razpoložljivost se razlikuje glede na državo in izdelek, nekatere storitve pa morda niso na voljo na vašem območju.

Če si želite ogledati spletno vsebino glede podpore za monitor:

**1.** Obiščite www.dell.com/support/monitors.

Če želite stopiti v stik s podjetjem Dell za prodajo, tehnično podporo ali podporo uporabnikom:

- **1.** Obiščite www.dell.com/support.
- **2.** Preverite svojo državo ali regijo v spustnem meniju Izberi državo/regijo na dnu strani.
- **3.** Kliknite Stopite v stik z nami na levi strani.
- **4.** Izberite ustrezno povezavo za storitve ali podporo, ki temelji na vaši potrebi.
- **5.** Izberite način vzpostavitve stika s podjetjem Dell, ki vam ustreza.
- **OPOZORILO: Za zaslone s sijajnimi okvirji mora uporabnik razmisliti o postavitvi zaslona, saj okvir lahko povzroči moteče refleksije iz okolice in svetlih površin.**

Zbirka proizvodov EU za etiketo in informacije o izdelku SE2219H : https://eprel.ec.europa.eu/qr/346007